Copyright © 2015 by Benoit Standaert. All Rights Reserved.

# **Table of contents**

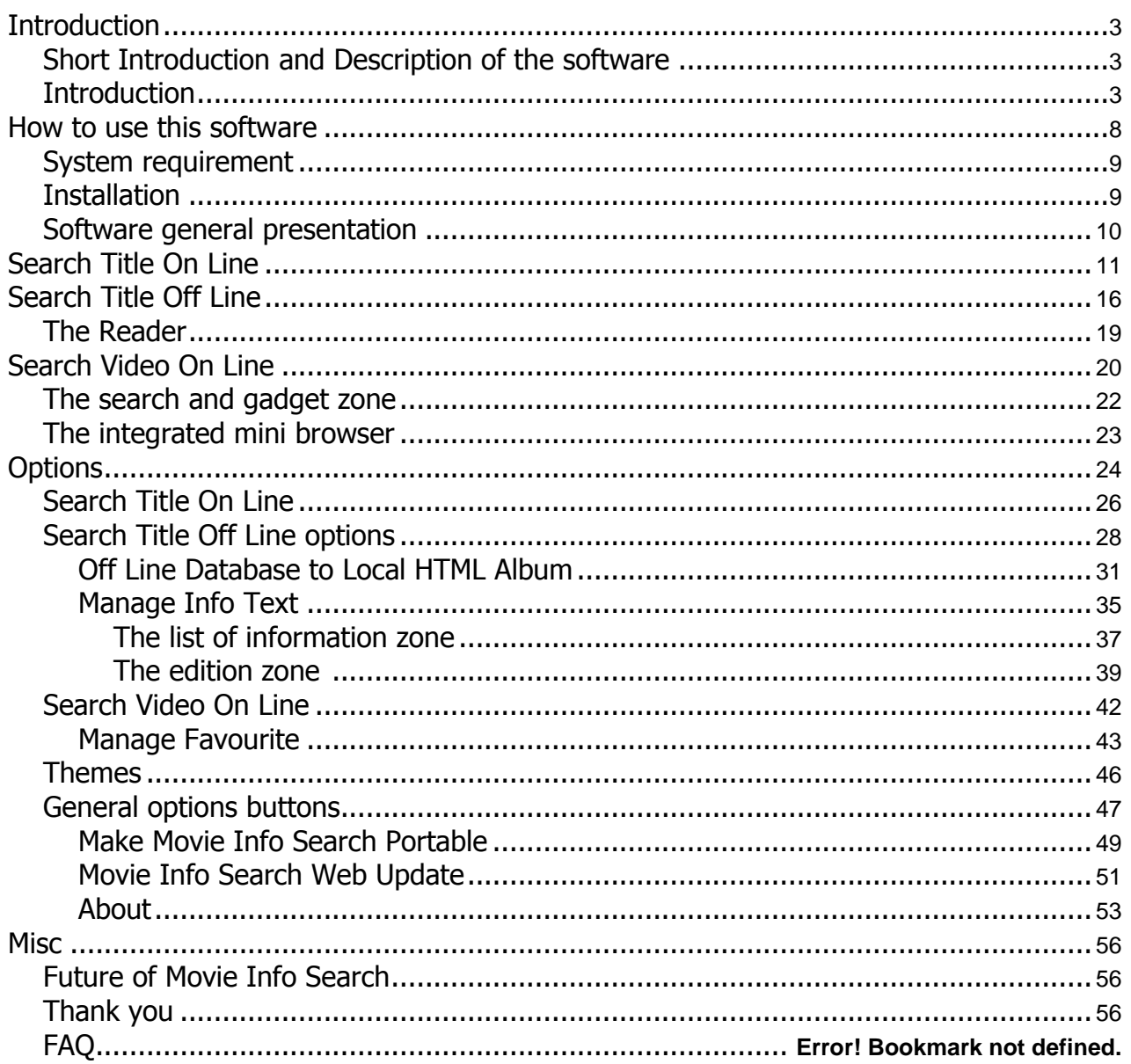

### <span id="page-2-0"></span>**Introdution**

# **Introduction**

This help file is valid for the 32Bits and 64Bits version of Movie Info Search from Version 1.6.1.0 and onward version of the software. This section contains a short and long Introduction of the software

- 1. [SHORT INTRODUCTION AND DESCRIPTION OF THE SOFTWARE](#page-2-1)
- 2. [INTRODUCTION](#page-2-2)

### <span id="page-2-1"></span>**Short Introduction and Description of the software**

## **Short Description of the software**

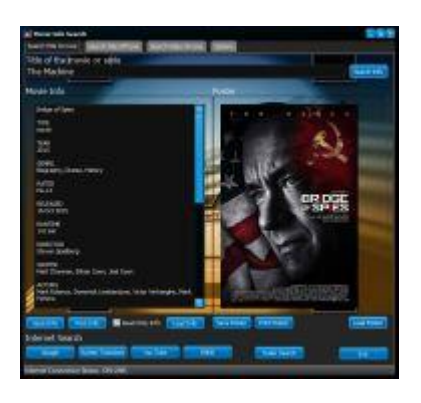

**Review extract:** 'Search and save your favourite movies' information and posters or manage a personal offline movie database using this reliable and portable tool.

Movie Info Search is a lightweight utility that enables you to browse trailers, posters and discover general information about old and new films you might watch.

Since it entails extracting the archive, the installation is fast and does not require you to pay any special attention. Moreover, you can immediately run the application as it does not need any configuration. UI is clean, intuitive and consists of 4 tabs that are representative for the program's role. Smooth functionality, the role of the application is to allow you to quickly search for movie titles on the popular online databases, such as Rotten Tomatoes, IMDb or YouTube. Of Course if nothing works, you can search directly for it on Google. Once the application finds your title, it displays the blockbuster's official poster along with all available details, namely the type, genre, rate, run time, release date, actors, director, awards, rating and a summary of the plot to name a few. Movie Info Search works in both online and offline mode, the latter being limited to the amount of data you save. On a side note, you can save movie data as TXT – the poster as JPEG. Off line data can also be the source of a local HTML album... the more you save the more this album and Information grows. And you can use the Manage Info Text and Manage Favourite functions to create a comprehensive catalogue or list of the movies you would like to watch in the near future.'

### <span id="page-2-2"></span>**Introduction**

# **Introduction**

This is the manual of Movie Search Info software, it might contain typo and the like... I am no writer.

Movie Search Info was written for my personal educational purpose and maintains my developer skills.

Movie Search Info is **designed for private use**; if you intend to use it in a commercial environment please contact me first to obtain permission.

Movie Search Info is software designed for Windows Vista to Windows 10. It is written in Delphi (Pascal language).

Its main goal is to search Information about movie/series before going to the movie theatre or to buy the DVD but it can do so much more too.

Basically you could create a whole database of Text info and Poster image with it. It can also read this database.

The software integrates a web browser to search for trailer on You Tube. You can also bookmark your favourite trailer so you will not have to search for it again.

A link to download the video is also provided. **Be aware of your country law and always be sure to not break the law before downloading any video.** 

**I am not responsible for what you download neither if you break the law using this provided link. You are warned, do your homework first and check by any means if yes or no you can download that video and then make a responsible legal choice.** If the video is legal to download then here is a word of caution: if you download a video consider using it only in a private environment. Do not modify it, or publish it on any sort of media (internet, CD, DVD, any broadcasting media, and so on), do not resell it neither or you might break the law in your country and/or International law too. Seek legal counsel in any doubt.

The software is Freeware as in free software, it means you can use it as long as you like on any machine as you like. It also means you have read and understood and agreed the terms of the license included in it's about box. Like many free software, you use Movie Search Info at your own risk.

I did work hard on coding and designing this software and it is not yet perfect and might have some bugs here and there. Please, do report any bugs I am not aware by contacting me. I will greatly appreciate that. The software will evolve too, I still work on it. At this stage you can:

- [Search a Title](#page-10-0) on line for Info and Poster and more...

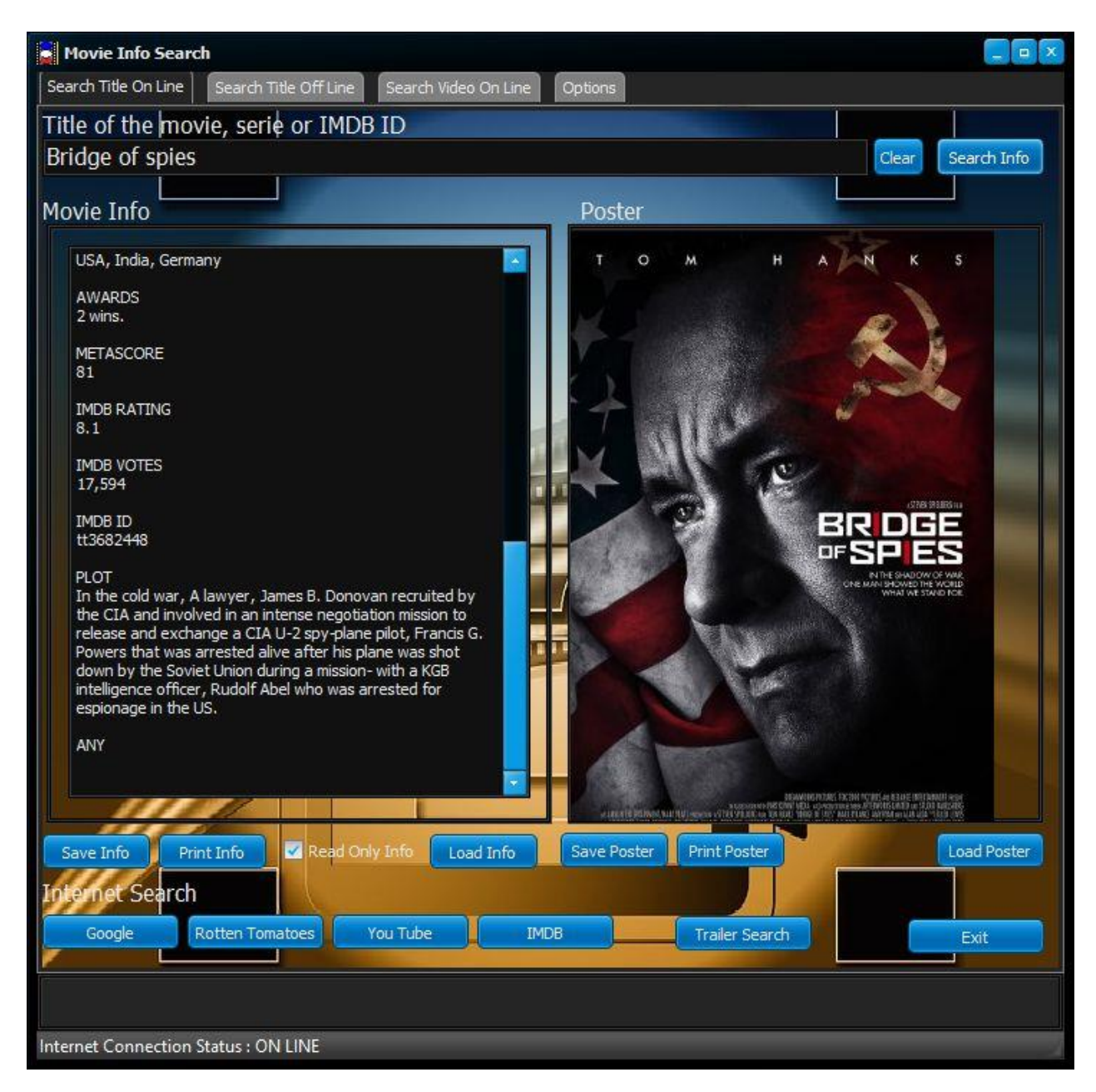

- [Search a Title](#page-15-0) off line (previously saved Info and/or Poster) for Info and Poster and More...

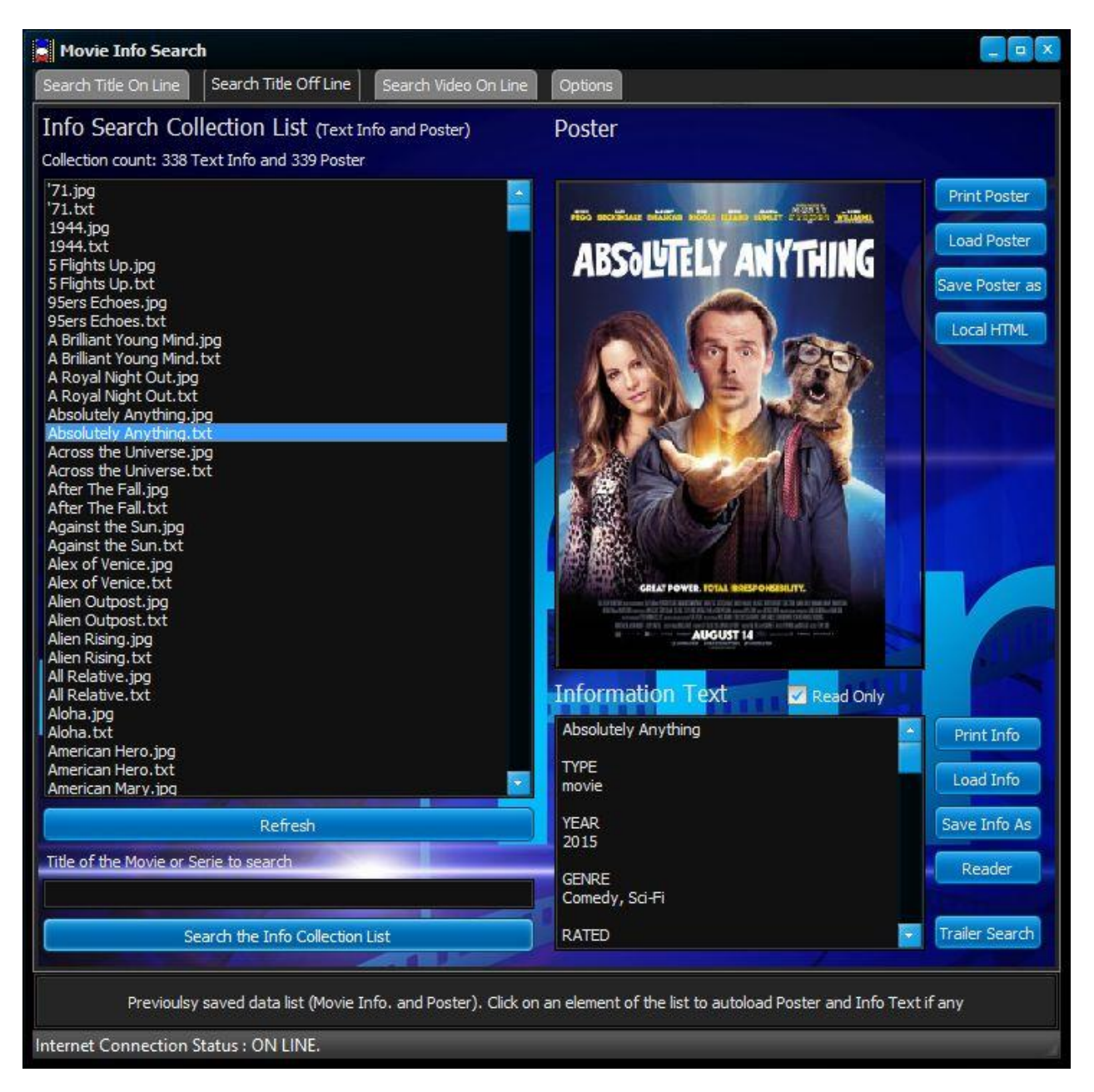

- [Search on line](#page-19-0) for a trailer for a movie or a series and more..

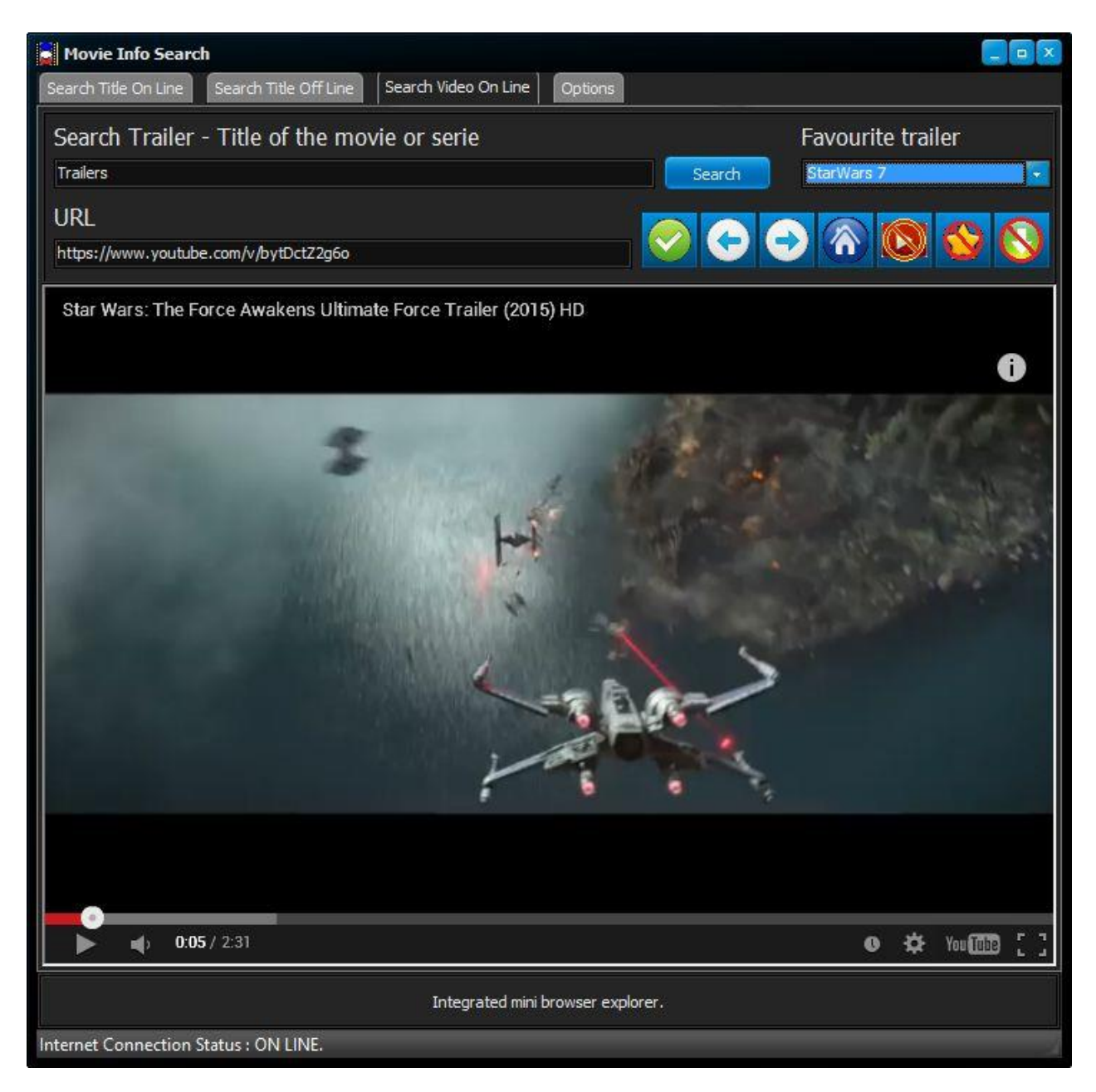

- And there are **options** to make your life easier too. Please read this section carefully to avoid unexpected result.

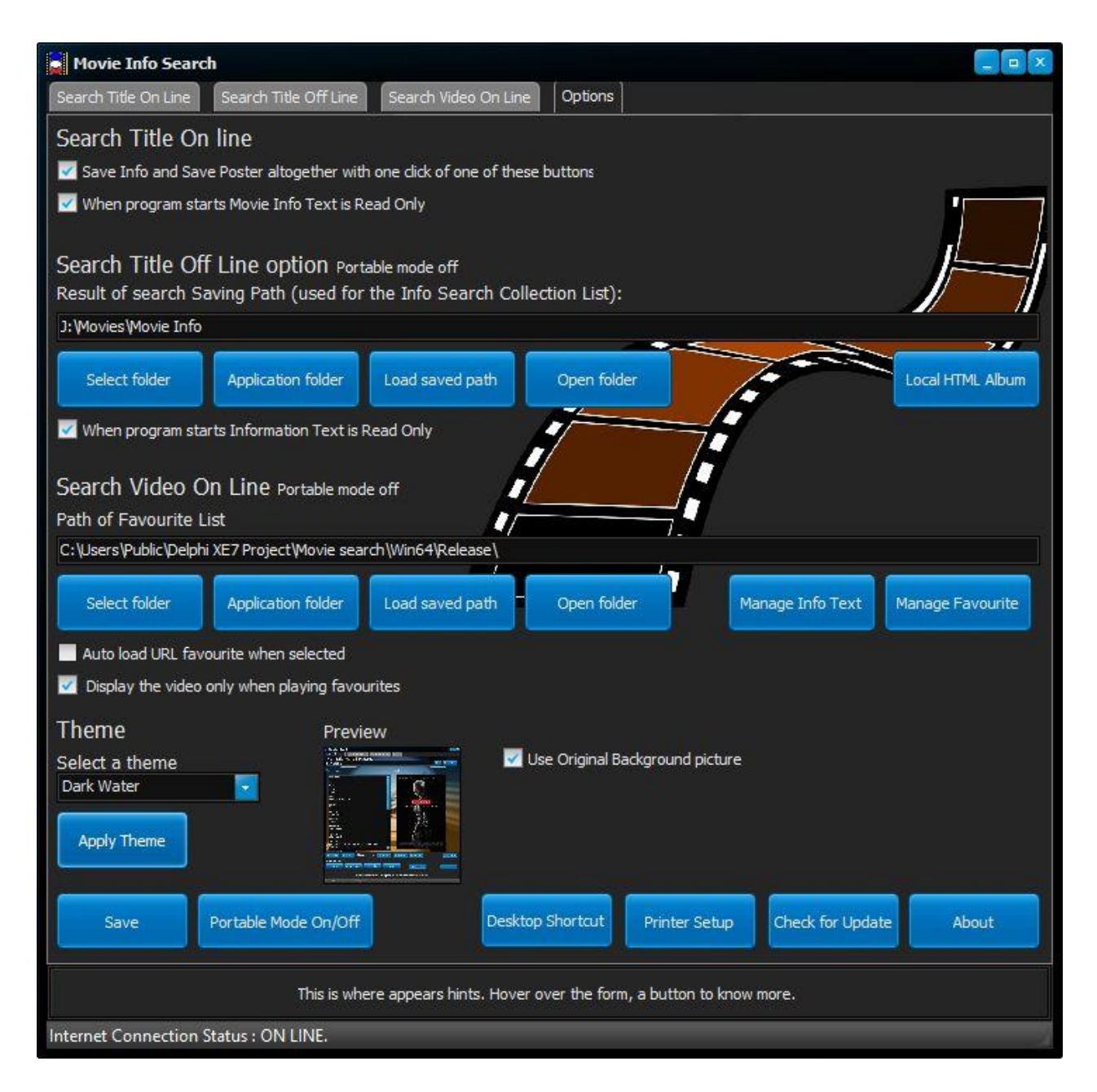

### <span id="page-7-0"></span>**How to use this software**

### **How to use this software**

This section contains various information on how to install the software and how to use it.

[SYSTEM REQUIREMENT](#page-8-0) **[INSTALLATION](#page-8-1)** [SOFTWARE GENERAL PRESENTATION](#page-9-0)

[SEARCH TITLE ON LINE](#page-10-0)

#### [SEARCH TITLE OFF LINE](#page-15-0)

[SEARCH VIDEO ON LINE](#page-19-0)

**[OPTIONS](#page-23-0)** 

### <span id="page-8-0"></span>**System requirement**

# **SYSTEM REQUIREMENT**

#### HARDWARE

Any PC able to run Windows 7 or higher. (tested on all version of windows from 7 to 10). 3Mb at least for the software to run from portable devices or local HDD. Enough Space for collected data (example: 300 Movies Info and Posters weight 10Mb ish, 301 HTML Local Pages weight 1.20Mb ish)

OS

Movie Search Info is software designed to run on windows operating system. Although not tested but under windows 8.1 64bits system (my PC OS) it should work fine from windows 7 and onward windows system (32bits and 64bits system).

#### RAM

It uses around 25Mb of Ram so it should not be a problem to run it even on a humble PC.

#### INTERNET

It needs the Internet; without it most of its functionality are severely reduced. Also I do recommend a fast Internet connection for video trailer playback.

### <span id="page-8-1"></span>**Installation**

## **Installation**

There is no installer for this software; it is portable software that will run from media.

Preferable media: any that permits read and write operation.

I do not recommend to use this software from non-writable media as in CD, DVD and the like as it does write an 'ini' file for its options Favourite list are also save to disk. And of course all the data saved (Poster and Info).

You can still run the software from a non-writable media with it's default options.

To install this software:

- Download from<http://www.geocities.ws/tactictoe/Delphisoftware/moviesearch.html>

the windows 32bits version (MovieInfoSearch\_32bits.zip) or the 64Bits version

(MovieInfoSearch\_64Bits.zip) regarding your OS version.

Alternatively you can also download the software from:

- Softpedia: [http://www.softpedia.com/get/Internet/Other-Internet-Related/Movie-Info-](http://www.softpedia.com/get/Internet/Other-Internet-Related/Movie-Info-Search.shtml)[Search.shtml](http://www.softpedia.com/get/Internet/Other-Internet-Related/Movie-Info-Search.shtml) - Freewarefile.com: [http://www.freewarefiles.com/Movie-Info-Search\\_program\\_106170.htm](http://www.freewarefiles.com/Movie-Info-Search_program_106170.html) 

 Wherever you download the archive of Movie Info Search, always scan it with you favourite Anti-Virus and/or others security tools up to date. Do this prior to extract the archive and after extraction of the archive. You might like to create a restore point and backup your PC too. Do this prior to extract the archive and after extraction of the archive. All the precaution has been taken to have a 100% clean archive, but the security of you PC is your responsability, not mine. If you find anything (virus, malware, bundleware...) attached to this software, please, consider to email me. Let me know via this email the URL where you downloaded this software and result of your scan for analyse and actions to be taken purpose. Details on how to contact me can be found on my web page:<http://www.geocities.ws/tactictoe/contactme.html>

- Create a folder where the software can read and write without any admin. right, The 'Public' folder is one of them.

For example OS target and 64Bits version of the software and C the system drive (HDD):

Windows X 64bits where X is your windows version. Valid path example :

- C:\Program Files, (Okay but needs Admin right)
- C:\Users\Public,
- C:\Users\YOUR\_USERNAME,
- and so on...
- Unzip into that folder the content of the archive previously downloaded.

 The archive is a zip file and it contains the 32bits or 64bits version of the software. The binary is called: MovieInfoSearch.exe.

- Create a shortcut on the desktop or somewhere easily accessible (Task bar, Start menu, ...) if you like. Alternatively use the 'Desktop Shortcut' button from the options tab to create a desktop shortcut (MovieInfoSearch.exe.lnk) and rename it to whatever you like.

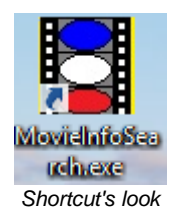

- Run the software for the first time and click the tab options to set up your preferences than click the save button.

It will create an ini file into the binary folder called: Options.ini.

Note: if the software cannot write the ini file it will uses the default value for its options.

# **IMPORTANT: PLEASE READ THE LICENSE BEFORE USING THE SOFTWARE. A COPY OF THE LICENSE IS LOCATED IN THE ABOUT BOX ACCESSIBLE VIA THE OPTION TAB (SINGLE CLICK ON THE ABOUT BUTTON).**

### <span id="page-9-0"></span>**Software general presentation**

### **Software general presentation**

Movie Info Search is divided into 4 main distinctive section or TAB.

#### 1. **[Search Title On Line](#page-10-0)**

This tab permits to search Information and Poster for a given movie/series title then save what was found and more.

#### 2. **[Search Title Off Line](#page-15-0)**

This tab permits to browse the saved result of a found movie/series title found on line previously and more

#### 3. **[Search Video On Line](#page-19-0)**

This tab contains an integrated browser and many other functionality that permits to find a trailer on line, watch it, via a given title. And so much more.

#### 4. **[Options](#page-23-0)**

This is where all the options of the software are available. All these informations are stored into an 'ini' file to be remembered by the software each time you run the software if you choose to save the options.

You can modify it at your leisure just do not forget to save.

You can navigate from one tab to another with a single click on the header of each section.

<span id="page-10-0"></span>Search Title Off Line Search Video On Line Options Search Title On Line *The 4 headers of each tab. Here the section 'Search Title On Line' is selected.*

### **Search Title On Line**

## **Search Title On Line**

When you launch the software this is the first tab/screen you will see:

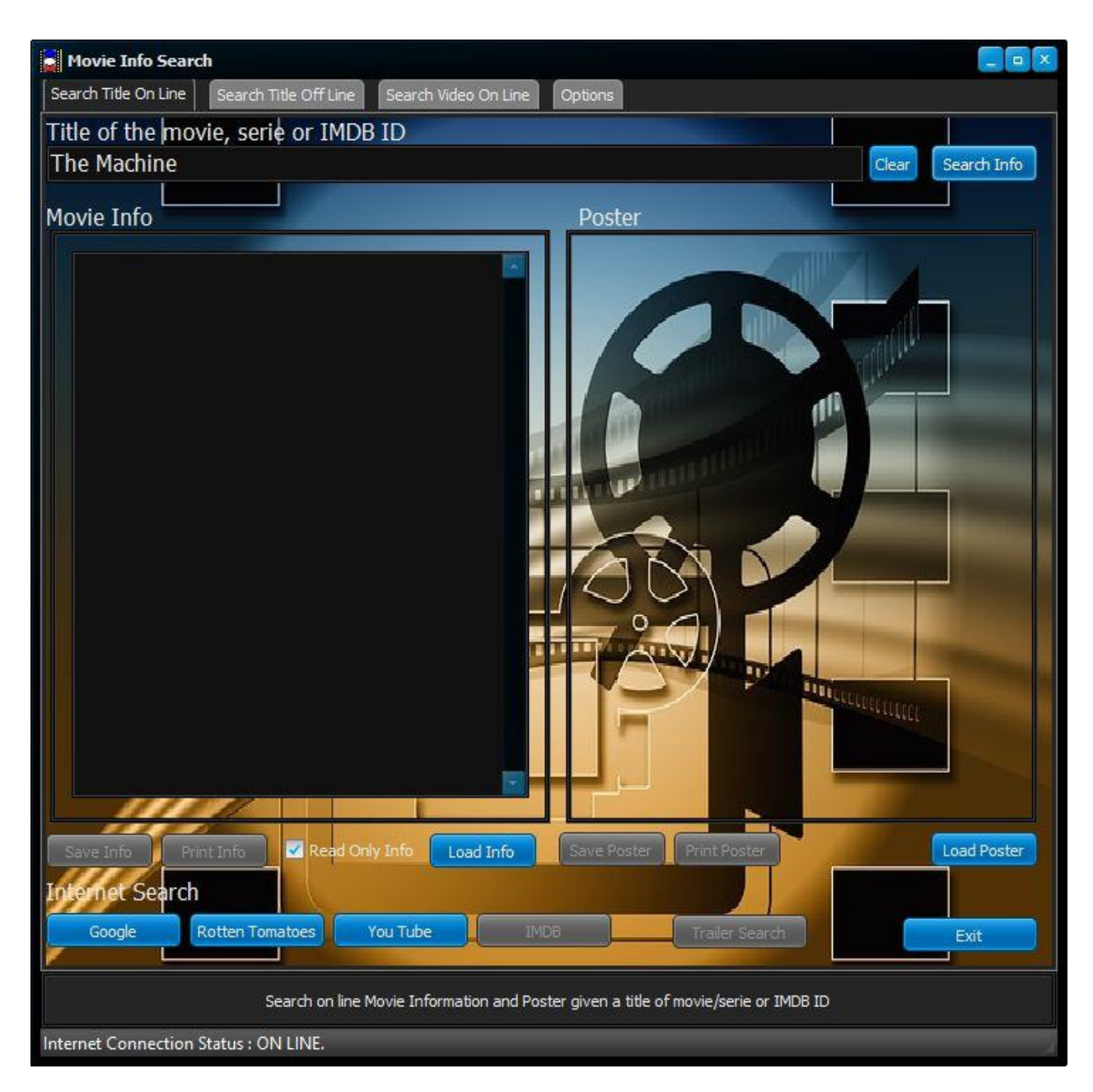

To attract your attention there is the title of a movie pre typed: 'The Machine'. Since this is where the software will find all movie/series information, I do suggest you to familiarise yourself with this screen/tab. To use this tab you must be ON LINE, meaning connected to the Internet.

#### **Connection to the Internet**

If you are not connected to the internet at start-up of the software, a message will pop up:

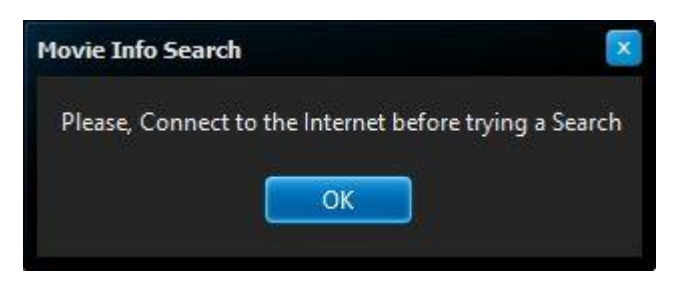

The software will also remember you via its status bar the last state of your internet connection:

Internet Connection Status: OFF LINE.

#### or

Internet Connection Status : ON LINE

The status of the Internet connection described above is refreshed each time you do a search via the Search Info button located on the same page.

#### **Valid Search**

Whatever Movie/Series/Concert on DVD (etc...) you are searching for a valid search is requested.

To do a valid search type the title of a Movie, the name of a series, and the like or an IMDB ID then click on the 'Search Info' button.

The search is not case sensitive.

For example, bellow a valid search on a movie called the machine has been done and the result appears under Movie Info and Poster.

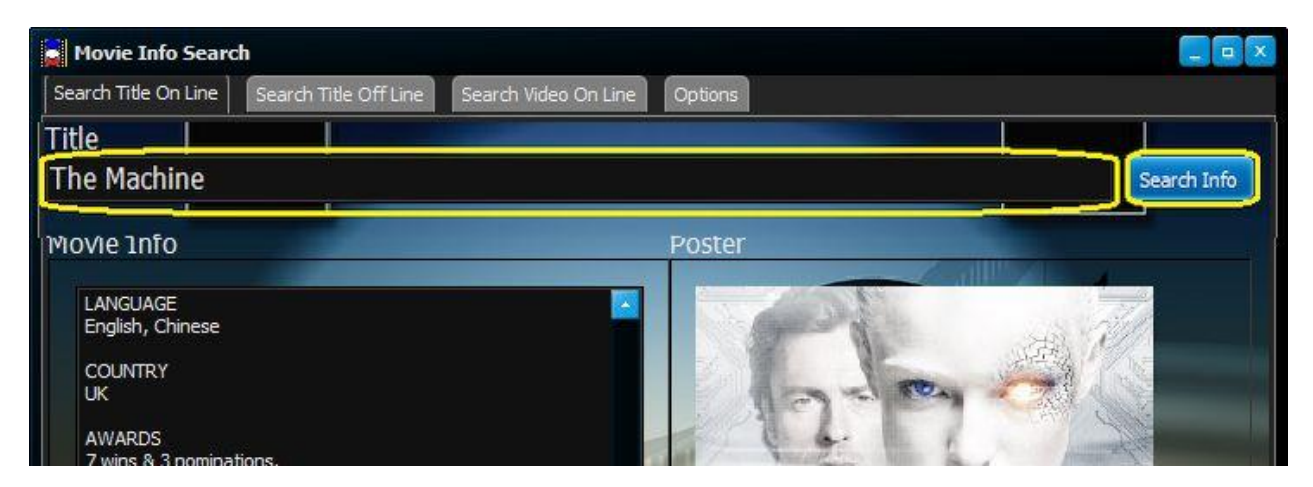

#### **After a Search**

Once a search has completed you might have Movie Info and Poster displayed under the search area.

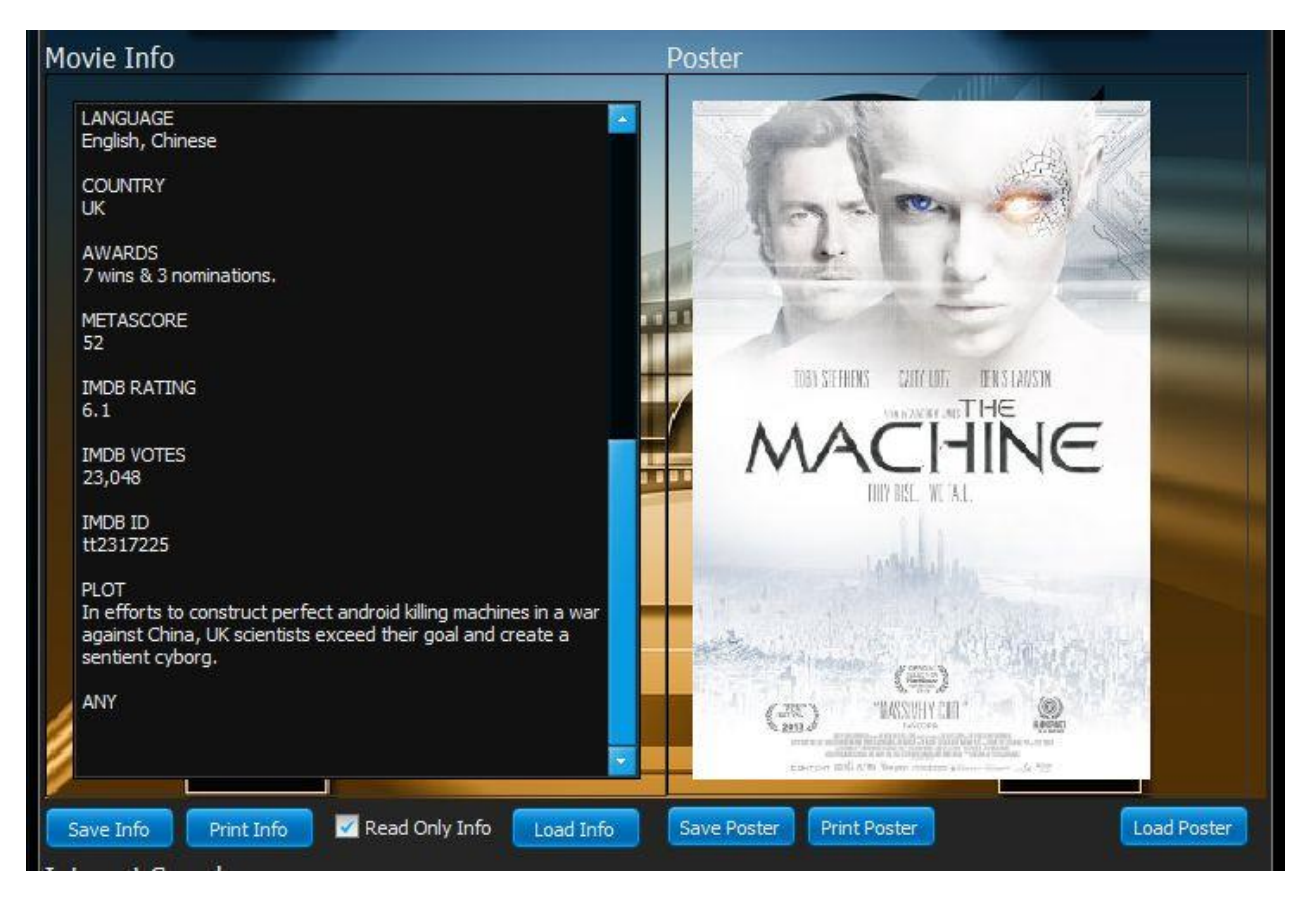

It also happened you will have Movie Info but no Poster, or nothing at all. In The late case, refine your search.

From here you will be able to save the Movie Info and Poster. Print the Movie Info or Poster. Load Movie Info and or Poster, very useful for example where the source of the poster is not the software itself. You can also edit the information by unticking the Read Only Info box. However, via the options tab you can manage your Text Info in a better and more comfortable and secure way.

It is recommended to save the text info and its poster with the default name (Title of the movie/serie) given by the software to avoid future complication use of the software later.

#### **Find More Information about a given title**

Still want more Info? You can use the different popular search engine.

It will open your default browser thought.

To do that: input a title and click on the site, and click on the 'Google' or Rotten Tomatoes, You Tube or IMDB button to launch a search.

Please note that the IMDB button will be usable only if search info was successful as it queries IDMB via the IDMB ID it has found.

You can also do a trailer search via the Trailer Search button but this time the software will use the Internal Web browser provided, the Search Video On line will open automatically.

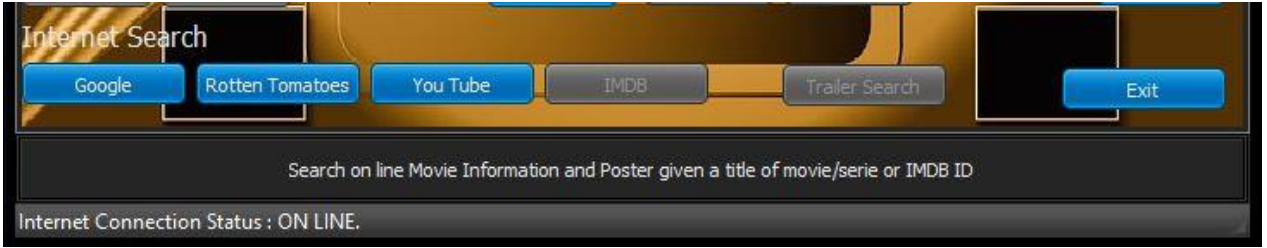

The google gadget permits also to search for a particular information.

For example, if I wanted to know the date of release of a Movie I could type without quotes as a title to search:

 'The Machine date of release' and the click the Google button. Here is the result Google will gave you:

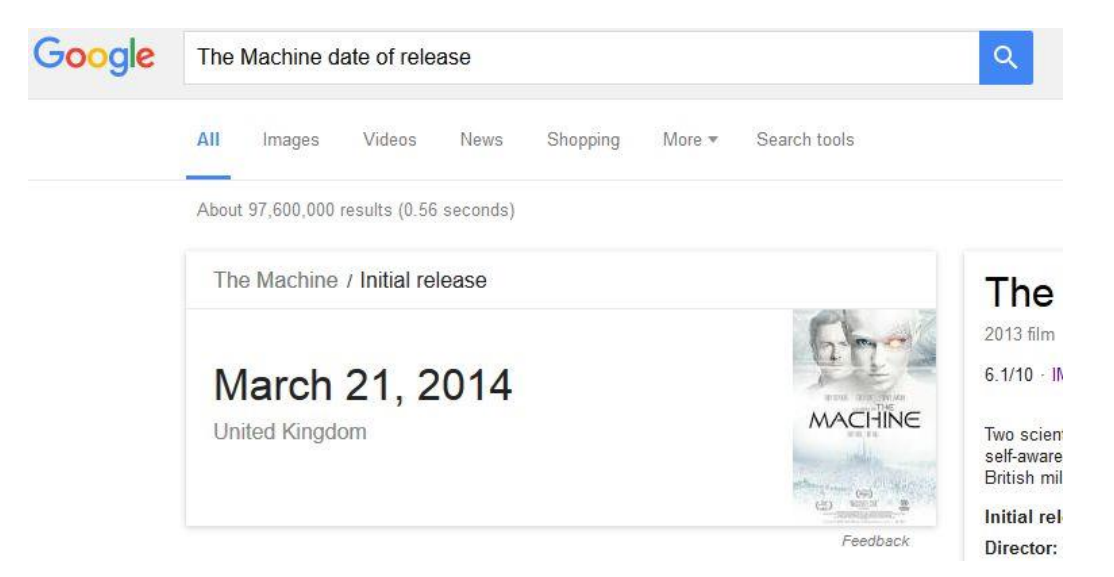

Here the result shows: the movie 'The Machine' was released in the UK the 21th March 2014. Another example of search returning an IMDB ID, this time it typed Bridge of spies (2004) IMDB ID

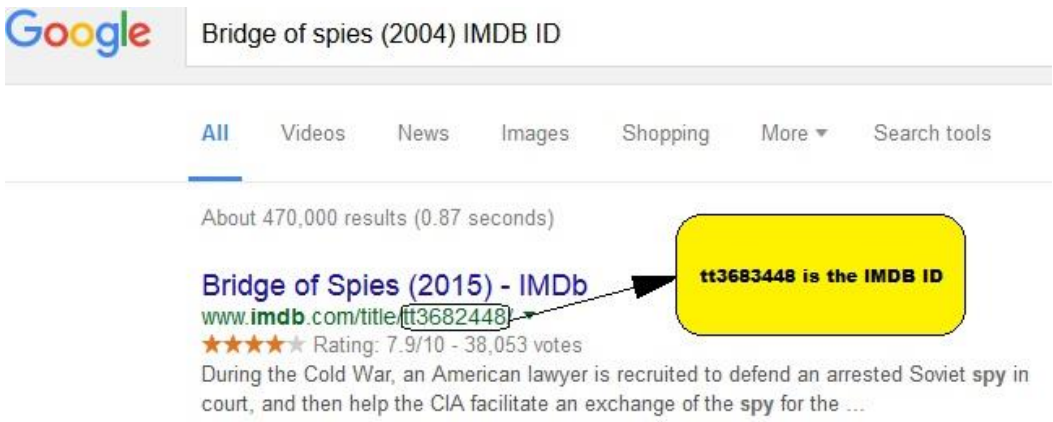

Obviously I made a mistake with the year of release but Google corrected me and the result is on the link provided by google.

This last example is very useful. When you cannot find a Movie title because it has been renamed (aka title) or for other reason, you can still search info with the IMDB ID of the movie.

Both typed input will not conduct to a result with the Search Info of course but Google will. These examples are good to remember if you need to find missing information and/or poster.

#### **Exiting the software**

By clicking on the Exit button the software terminate itself. You can also exit the software anytime using the windows gadget.

The software **DOES NOT** verify if you have saved various input (Gathered information from the Internet, Edited Info, Loaded poster, Various options, and so on...) on the four tabs, it just exit when asked.

# <span id="page-15-0"></span>**Search Title Off Line**

# **Search Title Off line**

This tab is only useful if you have saved via the tab 1 (Search Title On Line) in the same folder Movie Information and Poster of a title with the same name and/or created some information somehow you want to load and save.

If you did so but nothing shows in the list verify the path in the options.

Once you have collected some information the screen should look similar to the one below.

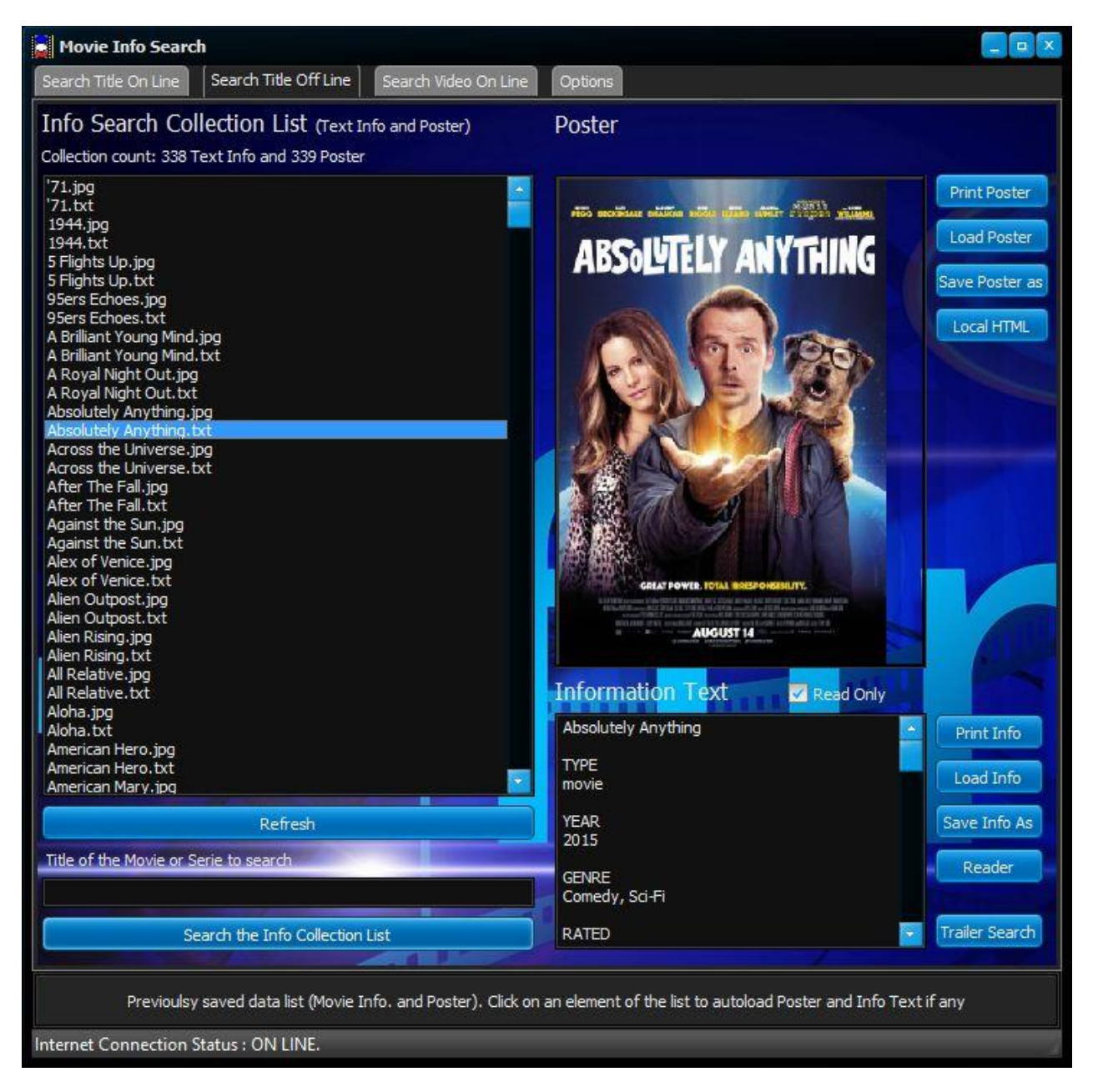

The screen is divided into two easily distinctive parts.

The Info Search Collection List and the Poster & Information Text (PIT).

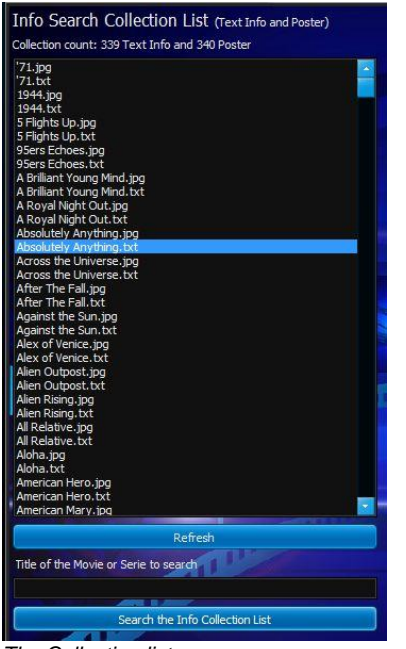

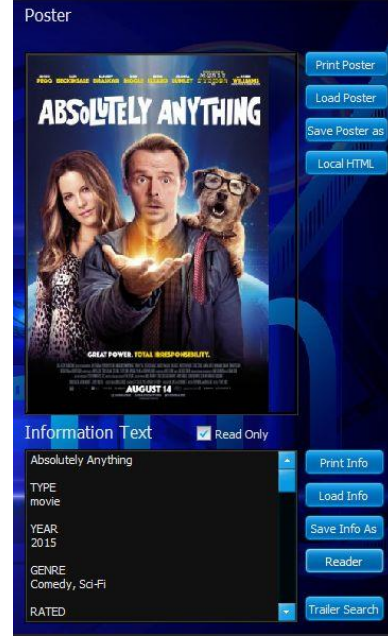

*The Collection list The Poster and Information text (PIT)*

#### **The Collection List**

The collection list displays the name of the files of the text information (\*.txt) and the poster image (\*.jpg) Clicking on text information or a poster will display the Information text and its associated poster if any in the PIT zone.

The R**efresh button** permits you to refresh the list (new Info added to the collection, or files from the list deleted somehow for example).

The **Search the Info Collection List Button** permits to launch a search in the list with a given 'Title of the Movie or Series to search' located just above the button.

Please note the search is not case sensitive but whole match is required without the extension ( .jpg, .txt). For example if I want to know if 'After the fall' information has an associated poster I could perform a search on the whole name and check if 'After the fall.jpg' appears on the list.

#### **PIT (poster and Information Text)**

Selected Information from the collection list shows here as mentioned above.

*Left of the poster* are located these buttons:

- o **Print Poster button**: permits to print the poster.
- o **Load Poster button:** permits to load a poster irrespective of its source (useful if a poster is missing).
- o **Save Poster as button:** permits to export or replace a missing/non missing poster.
- o **Local HTML button:** permits to open the local HTML album previously made if any. For control purpose or to just start browsing your album.

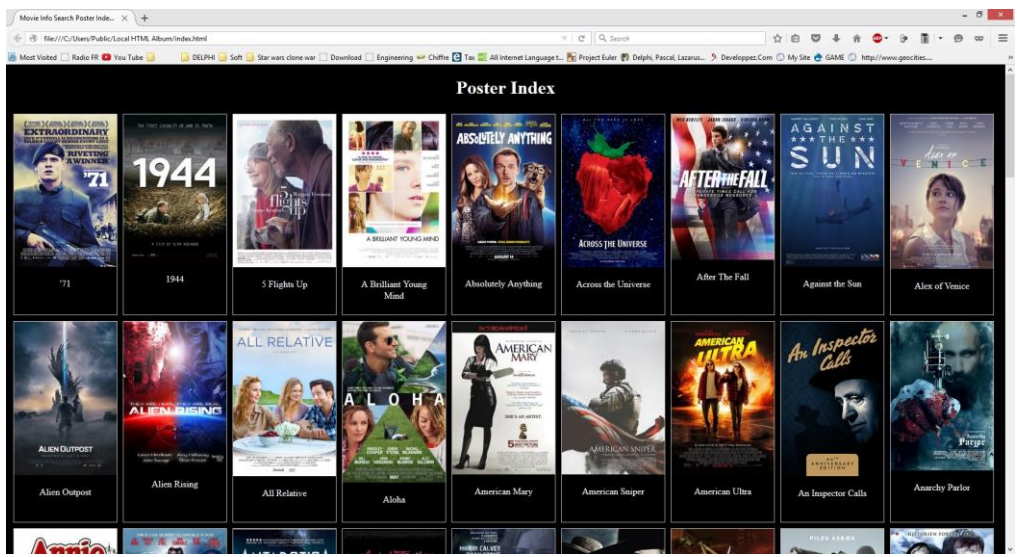

*Reduce size sample of the Index of the HTML local album*

*Left of the Information text* are located an option and these buttons:

- o **Read only option:** Ticked the Information text is uneditable, ticked you can edit the text. It is always better to manage these informations via the options (**Manage Info Text button**).
- o **Print Info button:** permits to print the information text.
- o **Load Info button:** permits to load an information text irrespective of its source.
- o **Save Info as button:** permits to export or replace a missing/non missing information text.
- o **Reader button:** permits to open the reader windows.

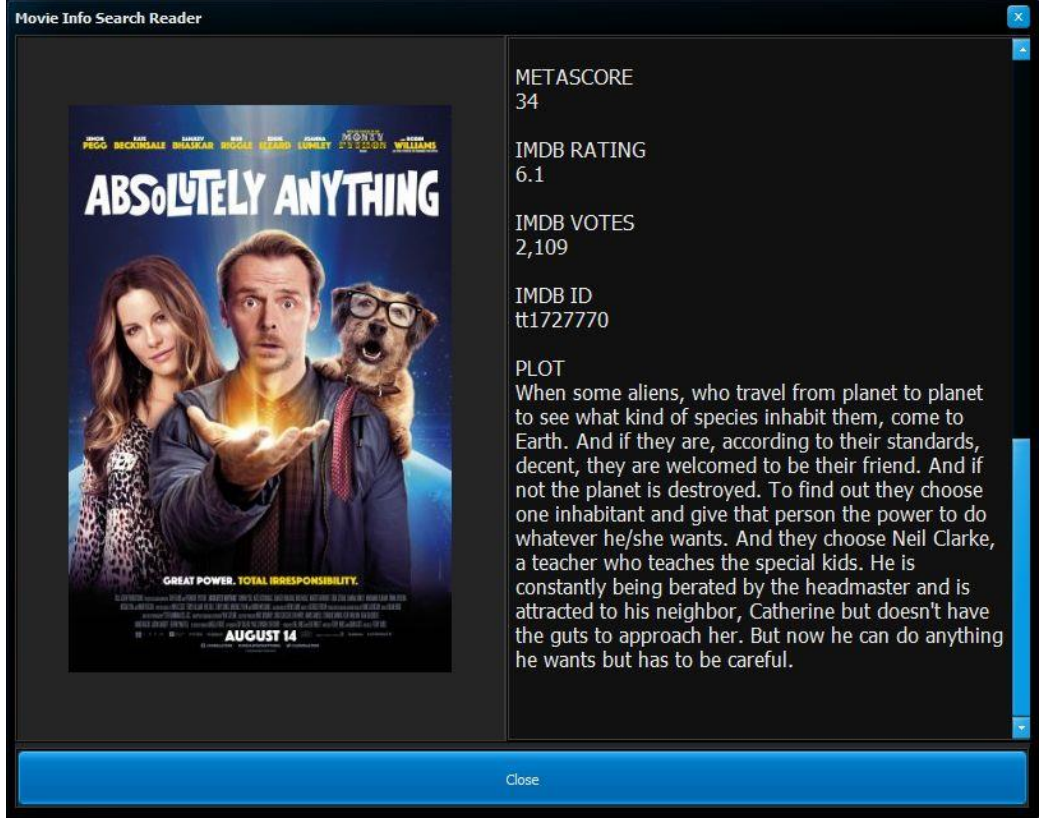

*Reduced size of the reader window*

o **Trailer Search button:** permits to launch a search on 'you tube' on the selected title, Please note, it will open the tab 3 (Search Video On Line).

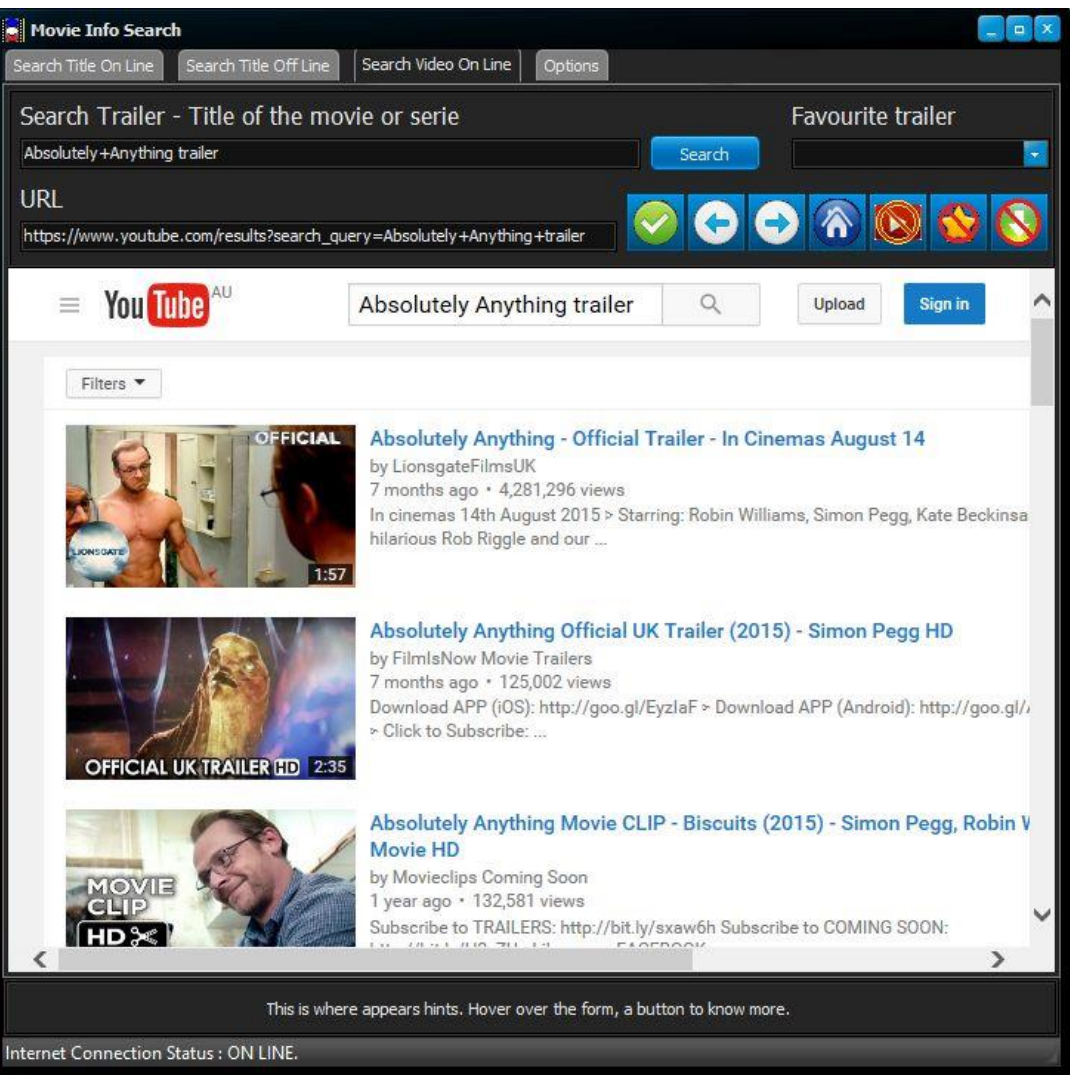

*Trailer Search button results on the title 'Absolutely Anything', reduced size*

#### **Note:**

It is possible to create your own Movie Information Database using 'Manage Info Text' locate into the Options tab and find them here once saved and/or load here Poster from other various place but the Internet (Local Area Network, Local HDD or other local media). Please note, the software supports only text file (\*.txt) for Movie Information and JPEG image for the Poster. Movie Information text have a format, the poster as no restriction on its size as it will be scaled. Small image will be stretched and Big image will be reduced; lost of quality may occurs when scaling the JPEG poster especially enlargement of very small pictures. A typical saved poster is around 300 pixels large and 440 ish pixels tall (8 by 12 cm ish).

### <span id="page-18-0"></span>**The Reader**

## **The Reader**

The reader is a dialog window. You can only display this window via the Reader button located on Tab 2 or Search Title Of Line when a title is selected from the information collection list.

The reader permits a more friendly way to read the text information and review the associated poster if any. Use the scroll bar to move the text information up and down.

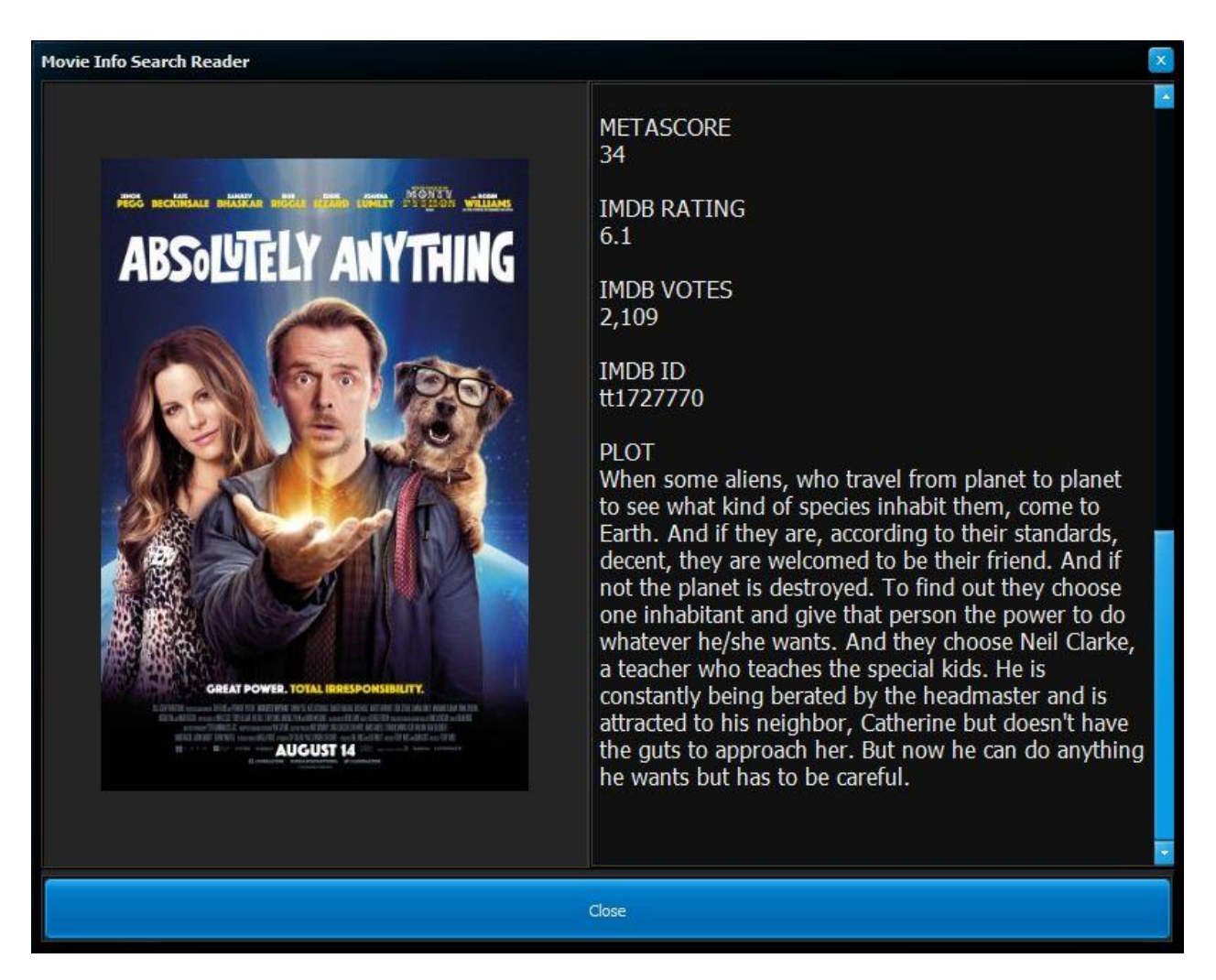

To close the reader just click the **Close button** or the usual windows gadget.

## <span id="page-19-0"></span>**Search Video On Line**

# **Search Video On line**

If On line (Internet connected) this tab permits you to:

- search youtube.com for trailers, movie clips ... inside the integrated browser.

- bookmark your favourite trailers, movie clips ... like you would do with a normal browser, to re-watch the trailers, movie clips at a later time with a single click on the bookmark.

- surf the internet, even it is NOT the purpose of this integrated browser.

- play a trailer you tube way, or with the integrated player. The last one permits you to start the trailers without advertising materials that might precede the trailer on you tube.

- download a trailer via the website Keepvid.com.

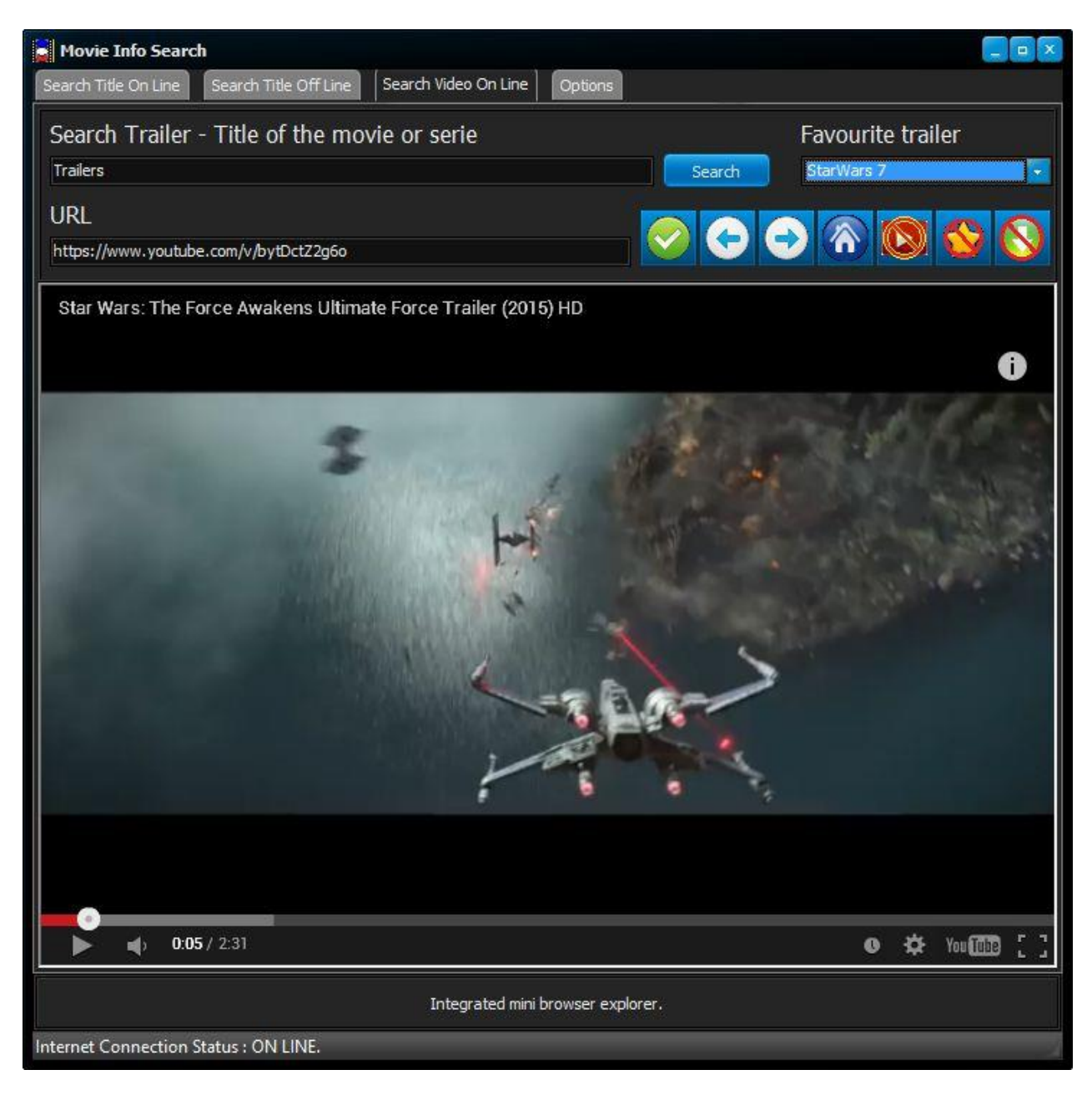

#### **Description**

This screen is divided into two main distinctive sections:

- [The search and gadget zone](#page-21-0)
- [The integrated mini browser](#page-22-0)

### <span id="page-21-0"></span>**The search and gadget zone**

# **The search and gadget zone**

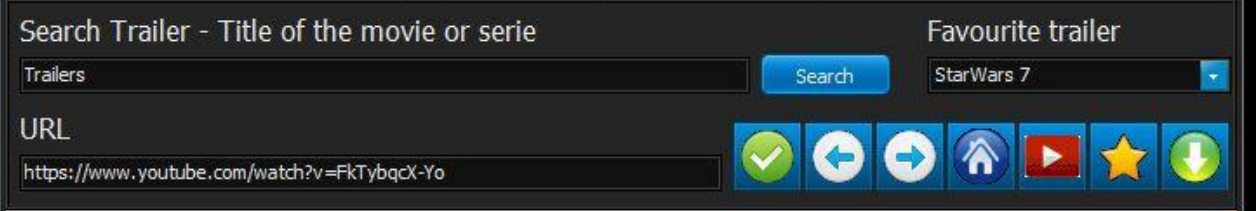

Search for trailer

In this zone you can search for trailer or video clip from a given title.

To do so Input the title of the Movie or the Serie like you would do with you tube normally. Then click the search button.

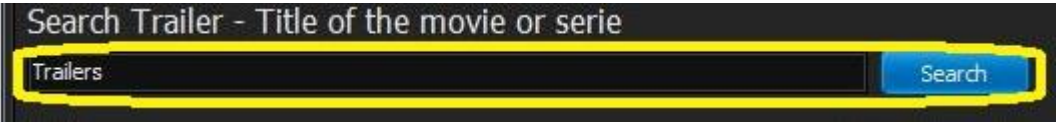

*Please note the browser will query You Tube and navigate to the result given page immediately when you click the search button. Search for trailer can be done from Tab 1 and 2.*

• Play a previous bookmarked Favourite trailer

Previous bookmarked trailed can be played by simply choose them from the listed of saved favourite. Just click the pointing down arrow and pick the favourite you would like to watch.

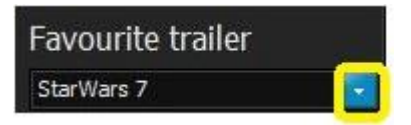

It will play regular or with the integrated player, automatically or not inside the integrated browser regarding set options.

The address bar is used like any address bar of any modern browser.

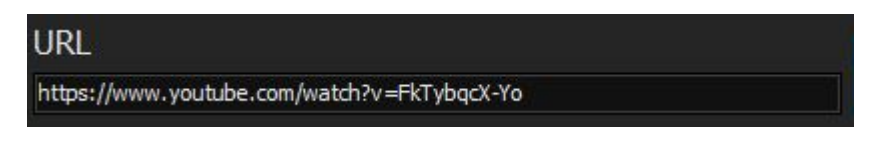

You can input direclty a URL or addresse, then click the navigate button ( Please note, selecting a bookmark modify the address bar accordingly automatically.

• The browser Gadget buttons has two different view:

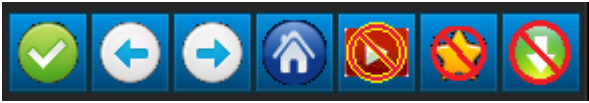

*A favourite was loaded or no you tube trailer is detected (Last 3 gadget disabled)*

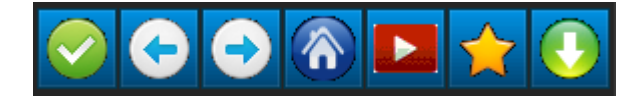

#### *A you tube trailer is detected*

From left to right:

- o Navigate to the URL of the address bar
- o Navigate to the previous URL backward
- o Navigate to the previous URL forward
- o Navigate to Youtube.com
- o Play the trailer with the integrated player (skip the advertising if any)
- o Add a trailer to the favourite list (bookmark).
- o Send a request to keepvid.com for this trailer

Adding a trailer to the favourite list:

When clicking on this gadget  $(\sqrt{2})$  a dialog will show:

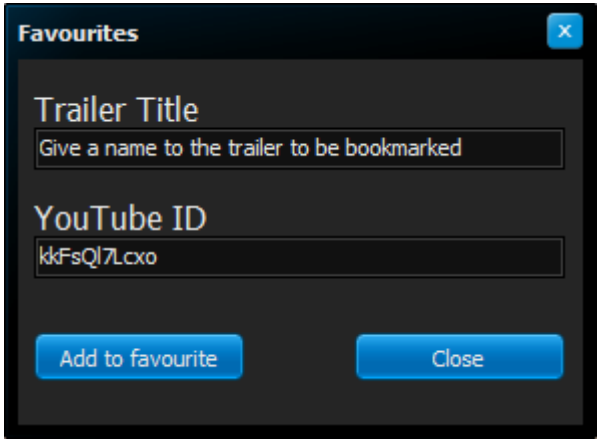

Just give a name to this trailer like you would do with any bookmark as your own reference into the favourite list and click the 'Add to favourite' button to bookmark, or the 'Close' button if you change your mind.

IMPORTANT: for playing trailers the integrated browser depends on Adobe FLASH Player and it should be kept up to date for maximum performance and reliability.

### <span id="page-22-0"></span>**The integrated mini browser**

### **The integrated mini browser**

Just a standard browser including all the context menu ( right-click) facilities of any modern browser.

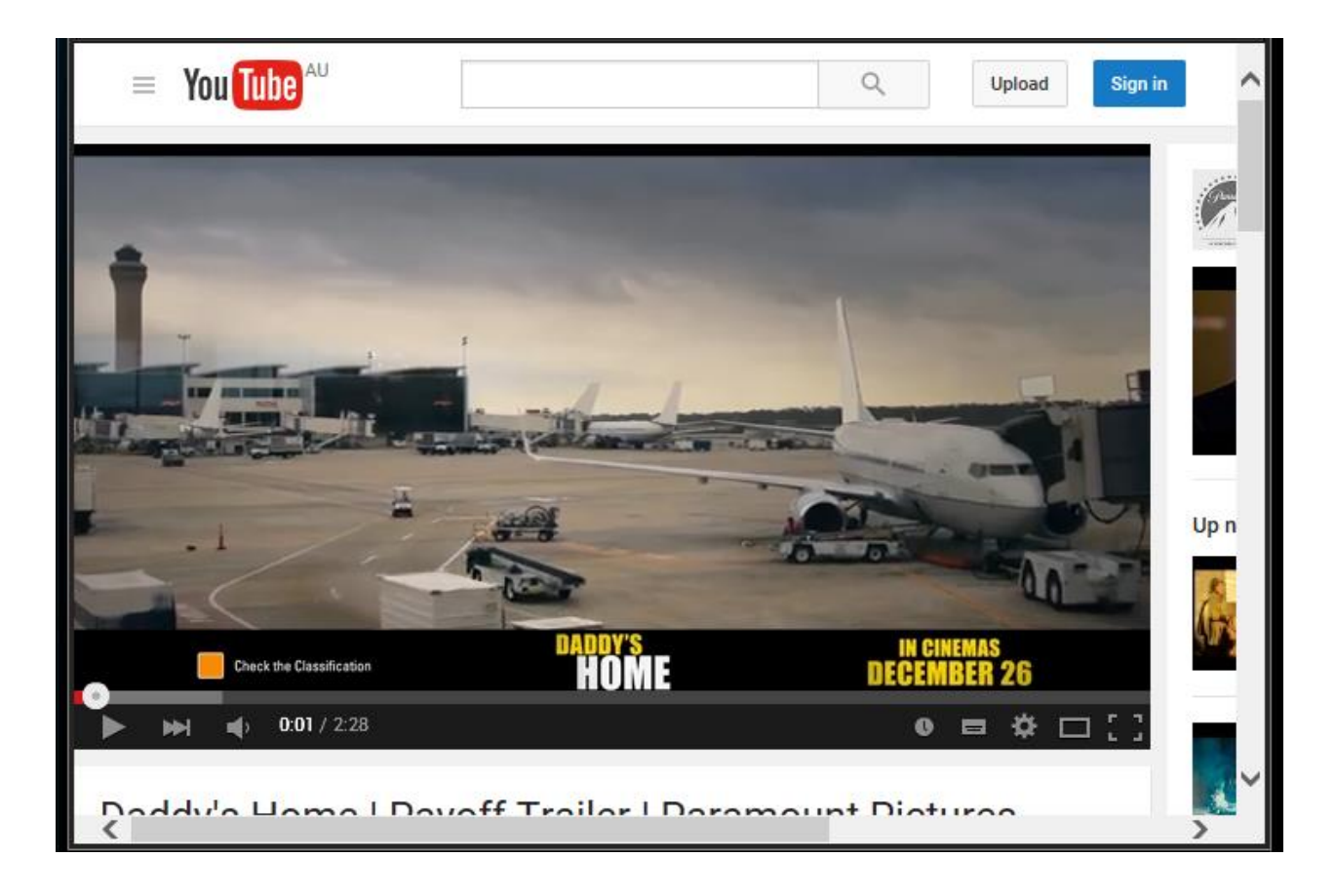

# <span id="page-23-0"></span>**Options**

# **Options**

**WARNING.** This is the control room of the software, I STRONGLY suggest you to read and understand the instructions of the options. By doing so you will be in control and confident and therefor use the software at its full potential. Failing to do so expose you to misuse the software with result you might not expect.

The options tab is the fourth tab of the software and looks like this:

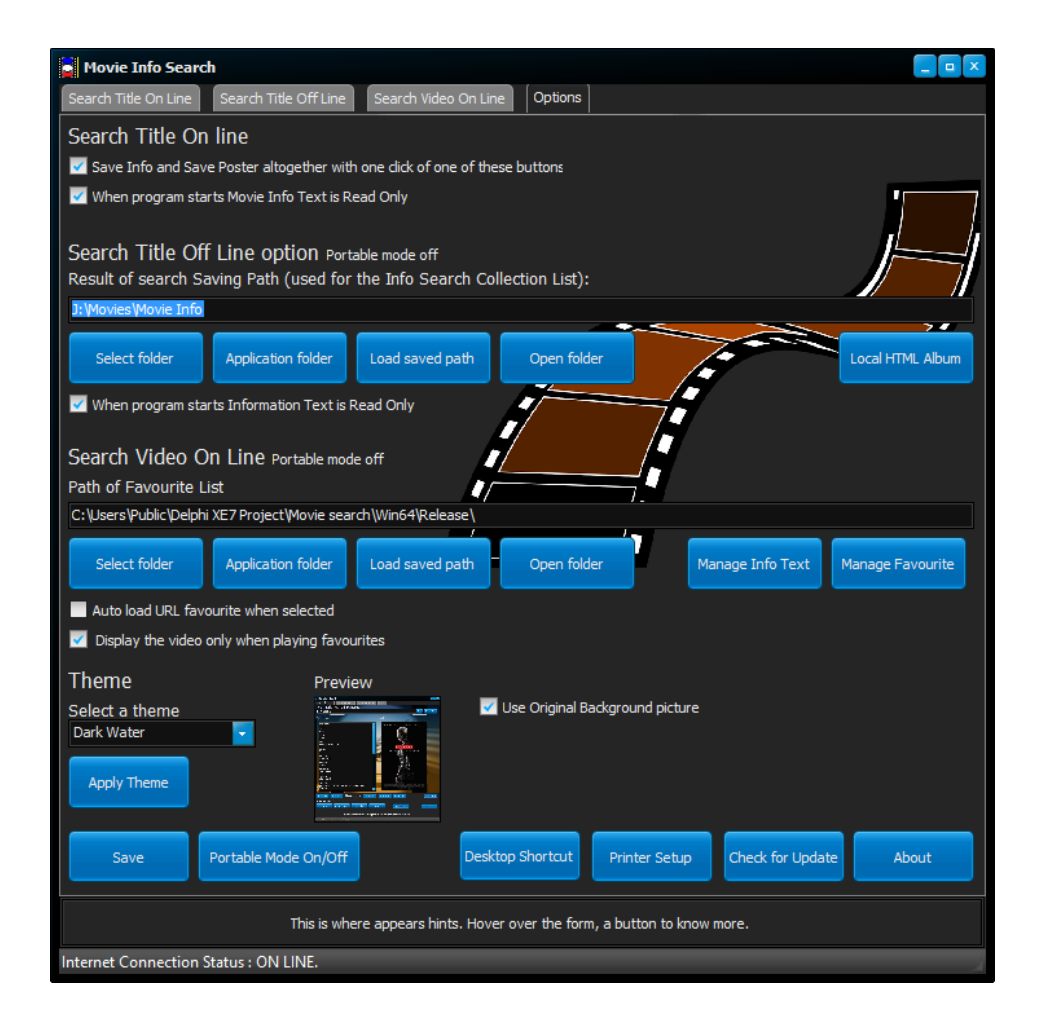

**All set options are effective immediately, unless specified, but not saved directly. YOU MUST click the SAVE button to force the software to remember your options each time the software is launched.** 

**If you do so it will write a file called Options.ini into the application folder. Do not modify/edit manually the Options.ini file to avoid unexpected result and/or error with the software.**

```
[Settings]
SavingPath=J:\Movies\Movie Info
SavingFavPath=C:\Users\Public\Delphi XE7 Project\Movie search\Win64\Release\
Tab1 Save=1
Tab1 ReadOnly=1
Tab2 ReadOnly=1
Tab3 AutoPlay=0
Tab3 VideoOnly=1
Portable Mode=0
Theme=3
Background Image=1
[HTML]
SavingPath=J:\Movies\Movie Info\Album
Example of Options.ini saved by the software
```
#### **The options tab is divided into five different sections which are:**

[Search Title On Line](#page-25-0)

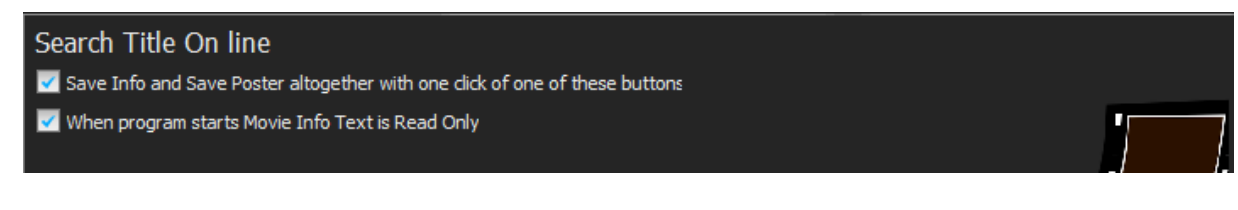

#### • [Search Title Off Line options](#page-27-0)

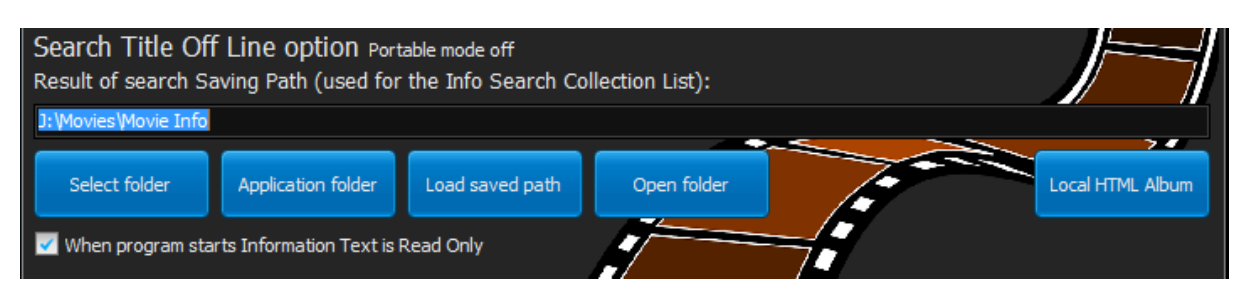

#### [Search Video On Line](#page-41-0)

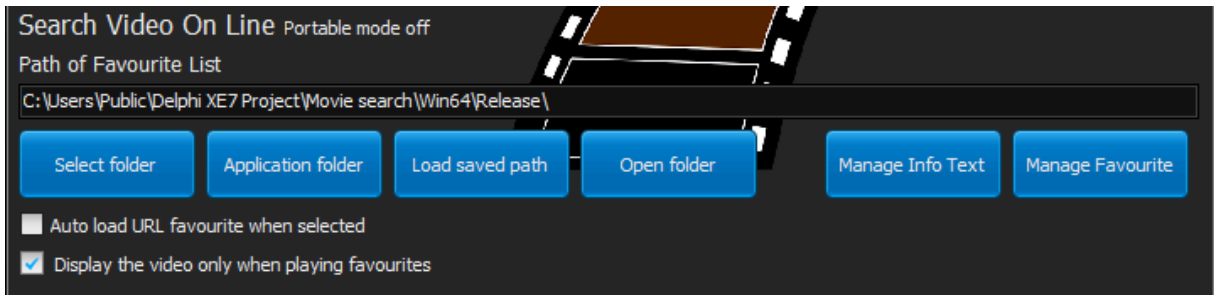

**[Themes](#page-45-0)** 

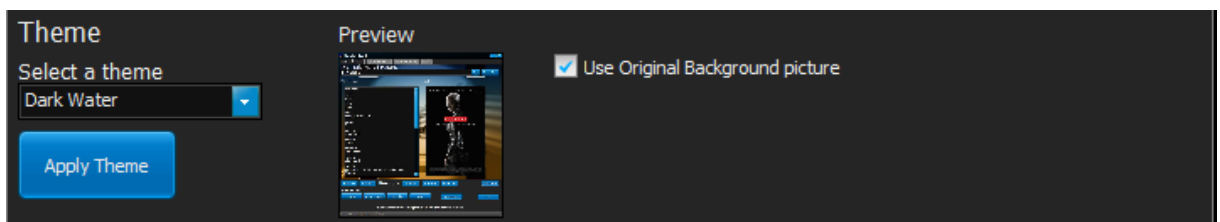

[General options buttons](#page-46-0)

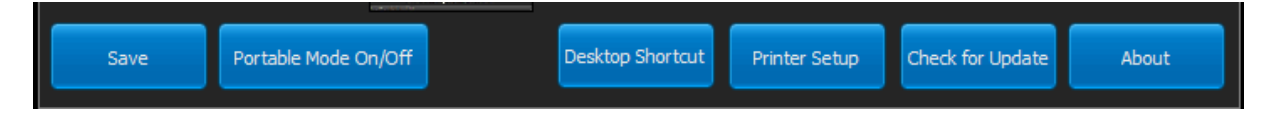

### <span id="page-25-0"></span>**Search Title On Line**

## **Search Title On Line**

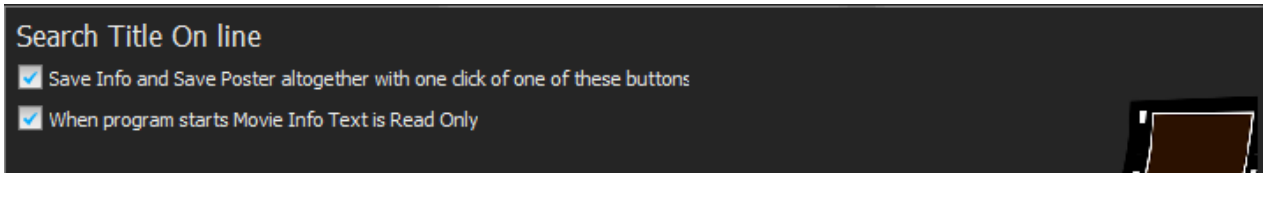

These two options affect how works tab 1 of the software in the area show below.

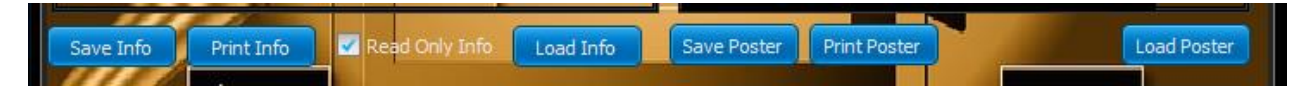

#### **Save Info and Save Poster altogether with one click of these buttons**

#### **Unticked**

this options will force two click to save the Info and the poster gathered from the internet via a search.

**Ticked**

this option will show the save dialog window of the Info and the Poster in this order, click the 'Save Info' button first to enforce this rule.

If a poster is not present the save dialog window stills shows but nothing is saved. Cancel the save of Info dialog window will not cancel the save Poster dialog window.

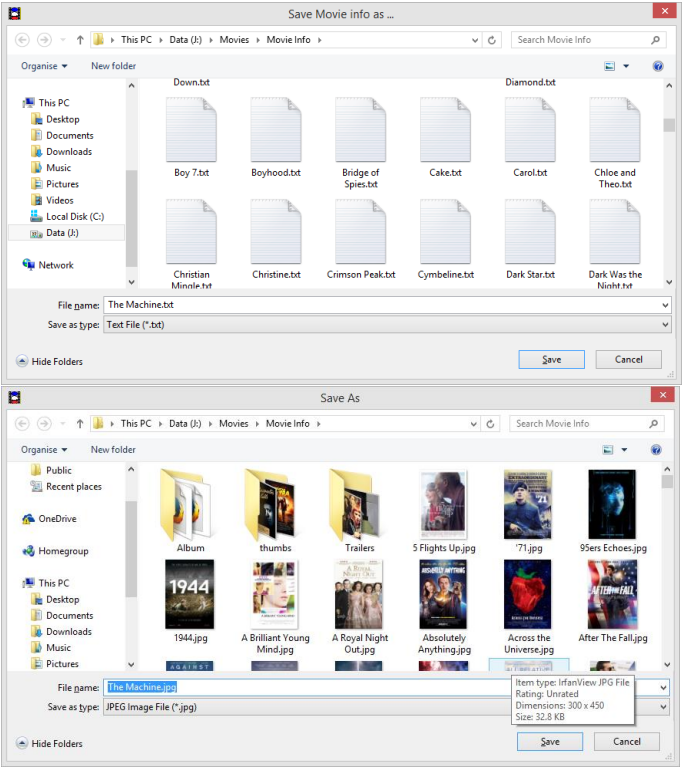

*Save Movie info as Dialog window snapshot example and the Save as dialog window for the Poster shown from left to right here above.*

#### **When program starts Movie Info Text is Read Only**

Although it is not wise to edit the 'Movie Info' directly from tab 1, you can still do so. This option is just a preference for the software to remember. It does not affect the current session status of the 'Read Only Info' check box of tab 1 but when the software is started.

**Unticked**

'Movie Info' is read only and no edition is possible next time you restart the software.

**Ticked**

'Movie Info' is read and write and edition is possible next time you restart the software.

### <span id="page-27-0"></span>**Search Title Off Line options**

# **Search Title Off Line options**

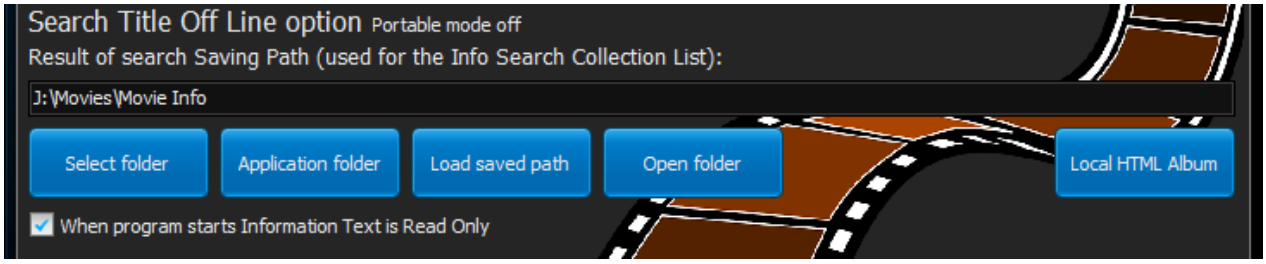

These two options affect how works tab 2 of the software.

#### **Label Portable mode**

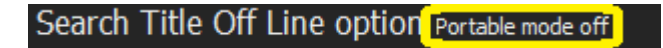

You do not control this label. It can display:

#### **Portable mode on**

In this mode the fixed path 'Result of search Saving Path (used for the Info Search Collection List)' is ignored and replaced by the portable path.

In this options zone, clicking any button but 'Local HTML Album' button in portable mode will trigger a confirmation message as shown below.

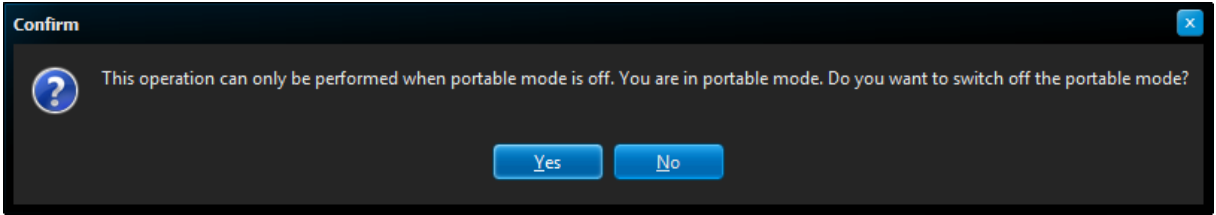

If your answer to this question is yes then:

- o the portable mode is turned off,
- o the fixed path is reloaded,
- o accordingly the action associated to the button you clicked is triggered.

Otherwise, clicking no is the equivalent of cancelling your last previous button click in this options zone.

#### **Portable mode off**

In this mode the fixed path 'Result of search Saving Path (used for the Info Search Collection List)' is in use.

#### **Result of search saving Path**

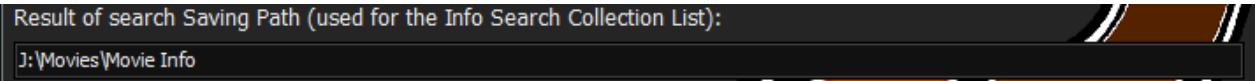

This read only options shows the actual path where poster and movie are saved (default path for Save Info and Save Poster dialog window from tab 1). This path is used by tab 2 to load the Info Search Collection List.

#### **Select Folder button**

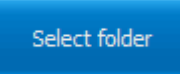

This button change the path used for the Info Search Collection List, when clicked it presents a browse for folder dialog window as shown below.

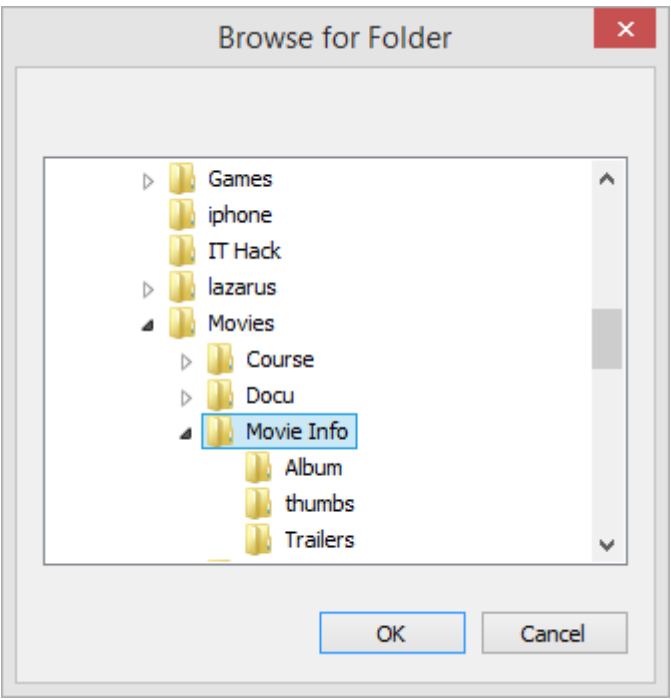

Browse to the folder of your choice, and double-click it then click the 'OK' button to validate the new path or 'Cancel' if you have change your mind.

If the 'OK' button has been clicked the path is accordingly change into the 'Result of Search Saving Path' option.

#### **Application folder button**

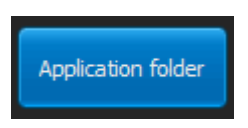

This button replaces the 'Result of Search Saving Path' option with the path of the application itself (MovieInfoSearch.exe) immediately.

#### **Load saved path button**

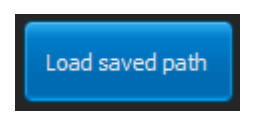

This button replace the 'Result of Search Saving Path' option with the path previously save into the Options.ini immediately.

If the Options.ini is not found or does not contain the path, nothing happens.

#### **Open folder button**

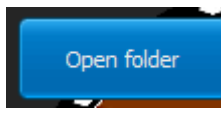

This button, when clicked, launch explorer with the path found above the button as shown below.

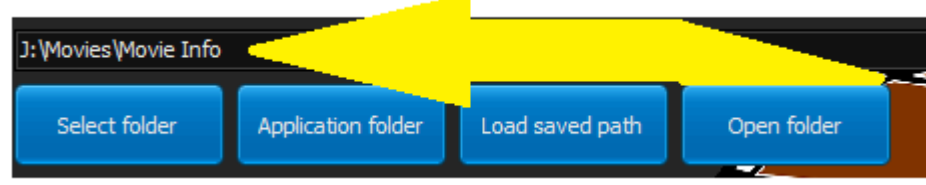

#### **Local HTML Album button**

Click this button to open the Off Line Database to Local HTML Album dialog window.

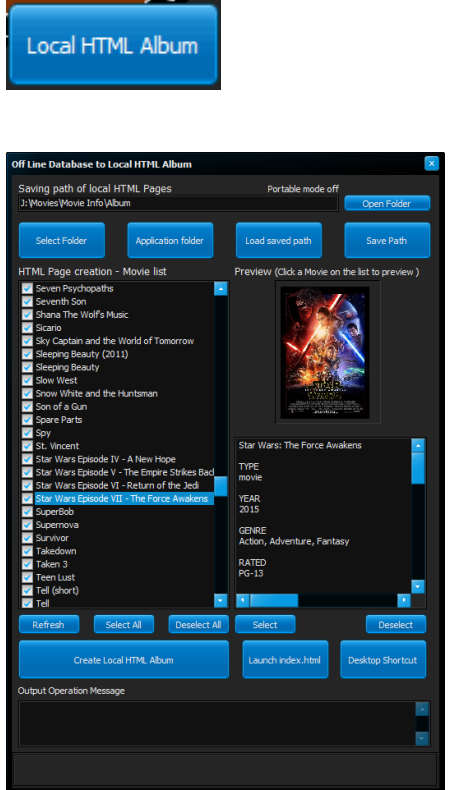

*Off Line Database to Local HTML Album dialog window*

More about this dialog window: [Off Line Database to Local HTML Album dialog window](#page-30-0)

#### **When program starts Movie Info Text is Read Only**

Although it is not wise to edit the 'Movie Info' directly from tab 2, you can still do so. This option is just a preference for the software to remember. It does not affect the current session status of the 'Read Only Info' check box of tab 2 but when the software is started.

#### **Unticked**

'Movie Info' is read only and no edition is possible next time you restart the software.

#### **Ticked**

'Movie Info' is read and write and edition is possible next time you restart the software.

#### <span id="page-30-0"></span>**Off Line Database to Local HTML Album**

# **Off Line Database to Local HTML Album**

This option is software inside the software. It permits you to create a local HTML album with information gathered over the Internet. It uses the posters to create a 'Poster Index' in the form of thumbnails. Each of them are linked to a page related to this poster where appears the full poster and informations saved previously, each of these pages will link back to this poster index too. This album does not duplicate the poster and the information during its creation. So, if you delete Information and/or poster after creation of an album, part of this album will be damaged. Fortunately, a local HTML album is easy and fast enough to create. You can create as many album as you like as long as they are stored in different folders. For example, you could create a global HTML album, or an album of movie you want to watch later on. You are limited here only by your creativity and imagination. This page explains how it works.

The Off Line Database to local HTML Album is divided into 3 distinctive zones.

- Its own options zone: options related to path where will be saved this local HTML album.
- The selection zone: where you pick and preview, select/deselect movies for the creation of the local HTML album.
- The creation zone: where you can actually launch the creation of the local HTML album, but also create a shortcut of it on the desktop and open it's index.

#### **Options zone**

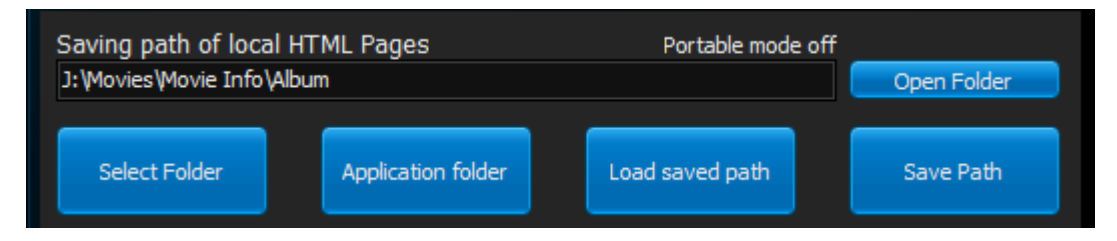

This is where you set the path of the folder where will be located the local HTML pages. Please note the Portable mode off/on label is also present here.

#### **Saving path of local HTML pages**

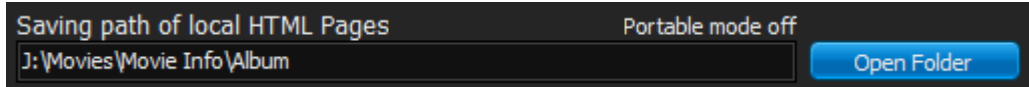

This read only path can be checked via the 'Open Folder' button for any reason you want. It just opens explorer on that path.

**'Select folder' , 'Application folder' and 'Load saved path' button**

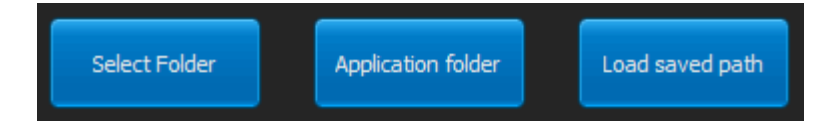

Same usage as the [Search Title Off line cousins button](#page-27-0) (Same name) **but related** to the path of local HTML Pages.

**Save Path button** 

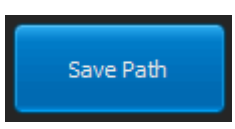

Write the 'Saving path of local HTML Pages' to the Options.ini of the software.

#### **The Selection zone**

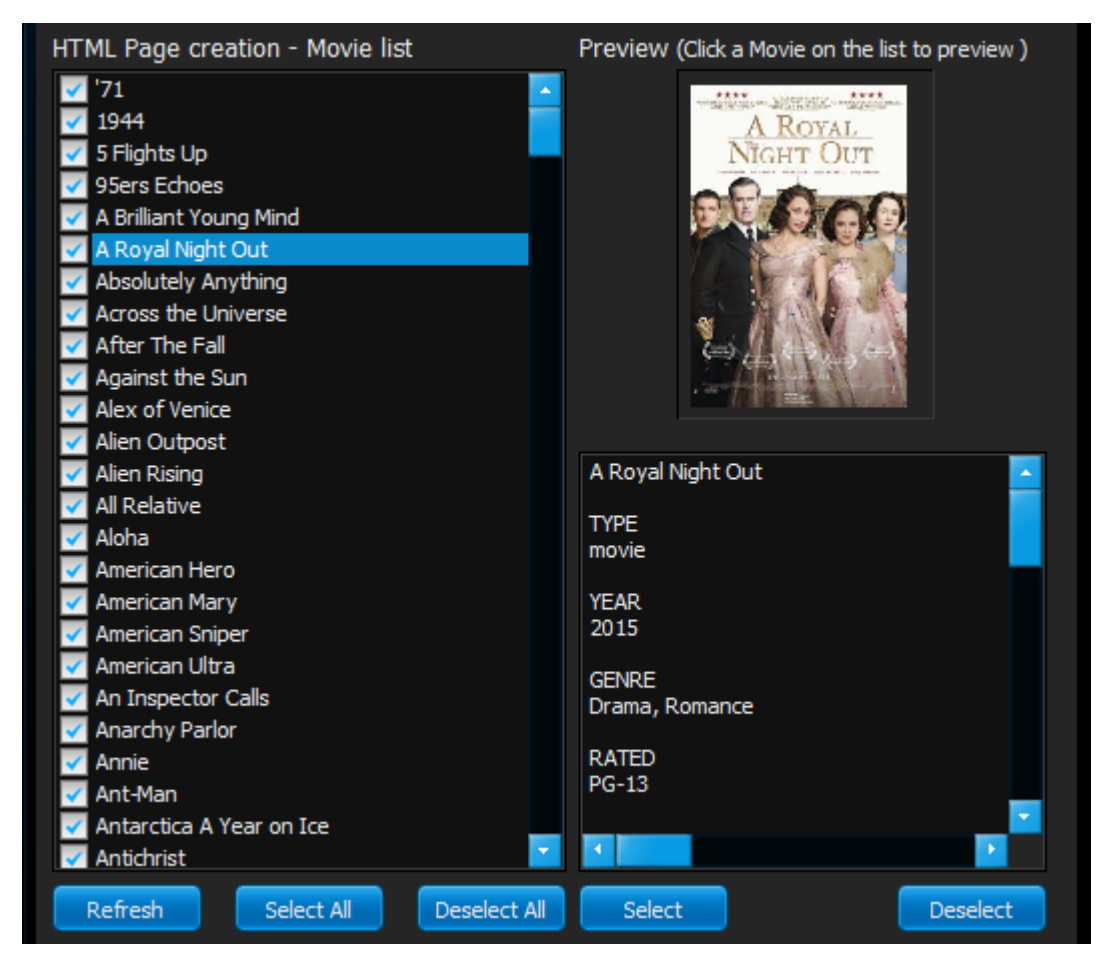

The loaded list is related to where are saved the Movie Informations and Posters ('Result of search Saving Path') or the portable path.

Please note the portable path will always be : *...\Application folder*\Album.

Click refresh, to refresh the list. Select all, will tick all the titles in the list and Deselect All will untick them all. If a movie is under Preview, you can also directly select/deselect what in turn will tick/untick this title from the Movie List.

The Preview is useful to check if the Poster/Information are existing and correct.

Every entry in the list that are ticked will create a thumbnail entry and label title associated into the index of the Local HTML Album during its creation linked to another created page dedicated to this particular entry For example: 5 ticked titles will give you 6 pages: one for the index and 5 pages dedicated to their respective titles.

The Index is called index.html. The other pages are *name of the title*.html (Annie will give Annie.html for example).

#### **The Creation zone**

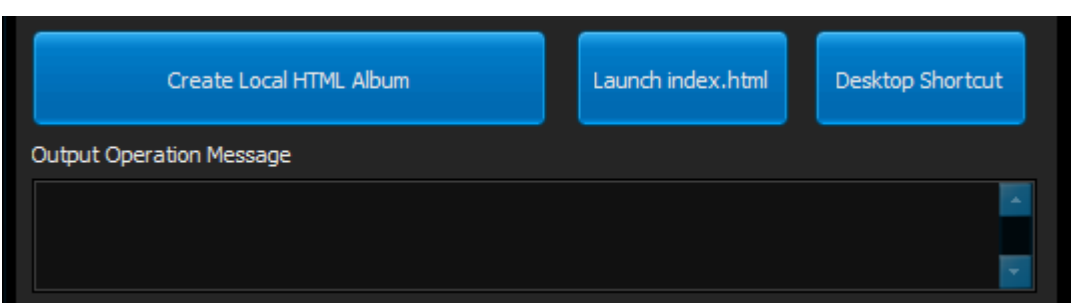

From this zone you will be able to Create the Local HTML Album, Launch it via it's index and also create a desktop shortcut for this index.

#### **Create Local HTML Album button**

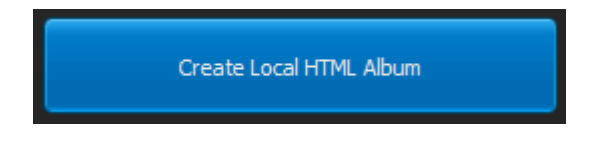

Clicking this button will create your HTML album in the designated path with the title ticked inside the HTML Page creation - Movie list (Selection zone).

If a page exists already with the same name it will be overwritten without prompt.

During creation a progress bar will be visible; the Output Operation Message will also show various progress of the operation, results are overwritten by the creation of another album;

this is not a Log book but more a friendly control of what is happening during creation of the local HTML album. The creation of the album might take time regarding the performance of:

- o the media where are written the pages,
- o the amount of pages to write.

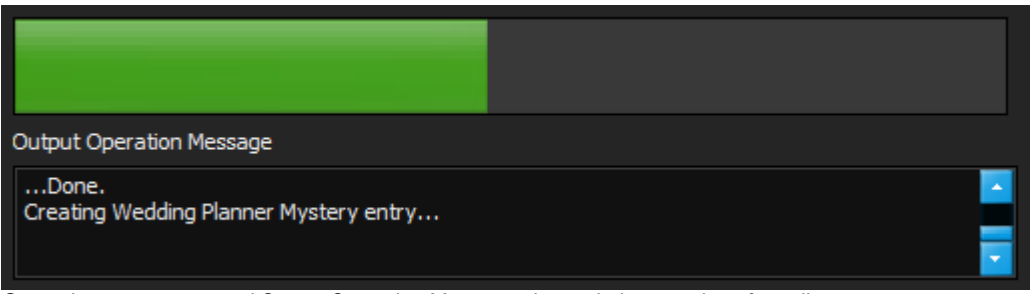

*Status bar progresses and Output Operation Message shows during creation of an album* 

A file called index.html will be created; it contains the thumbnails of all the movies you ticked/select into the HTML Page creation - Movie list.

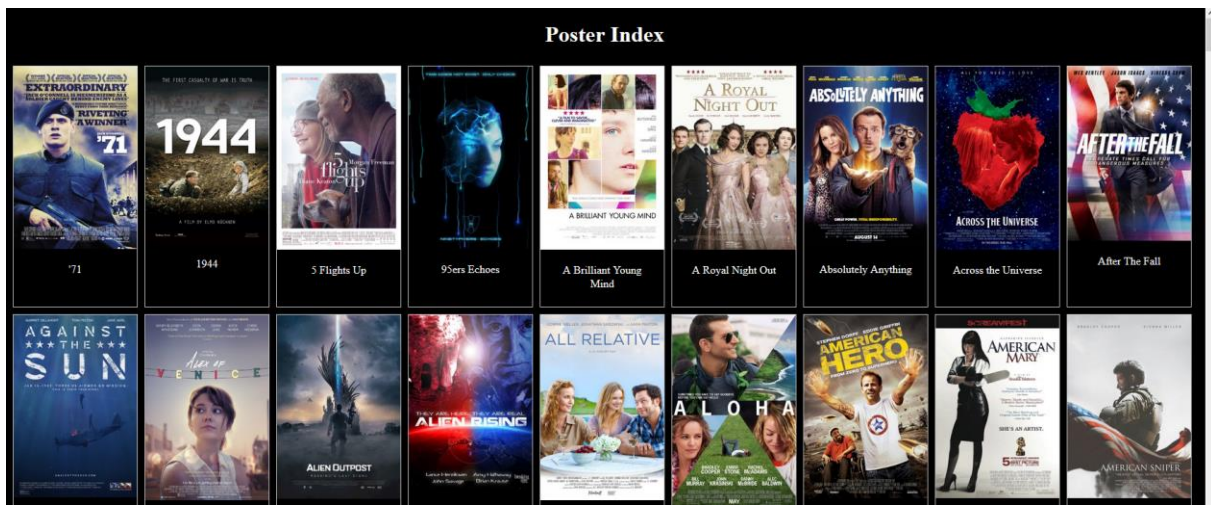

*example of index.html showing in a browser*

For every entry created into the Index, a dedicated page is also created and name after the Title found under each thumbnail in the same index.

A button 'Back to Index' is also created on every single page associated to the Index.

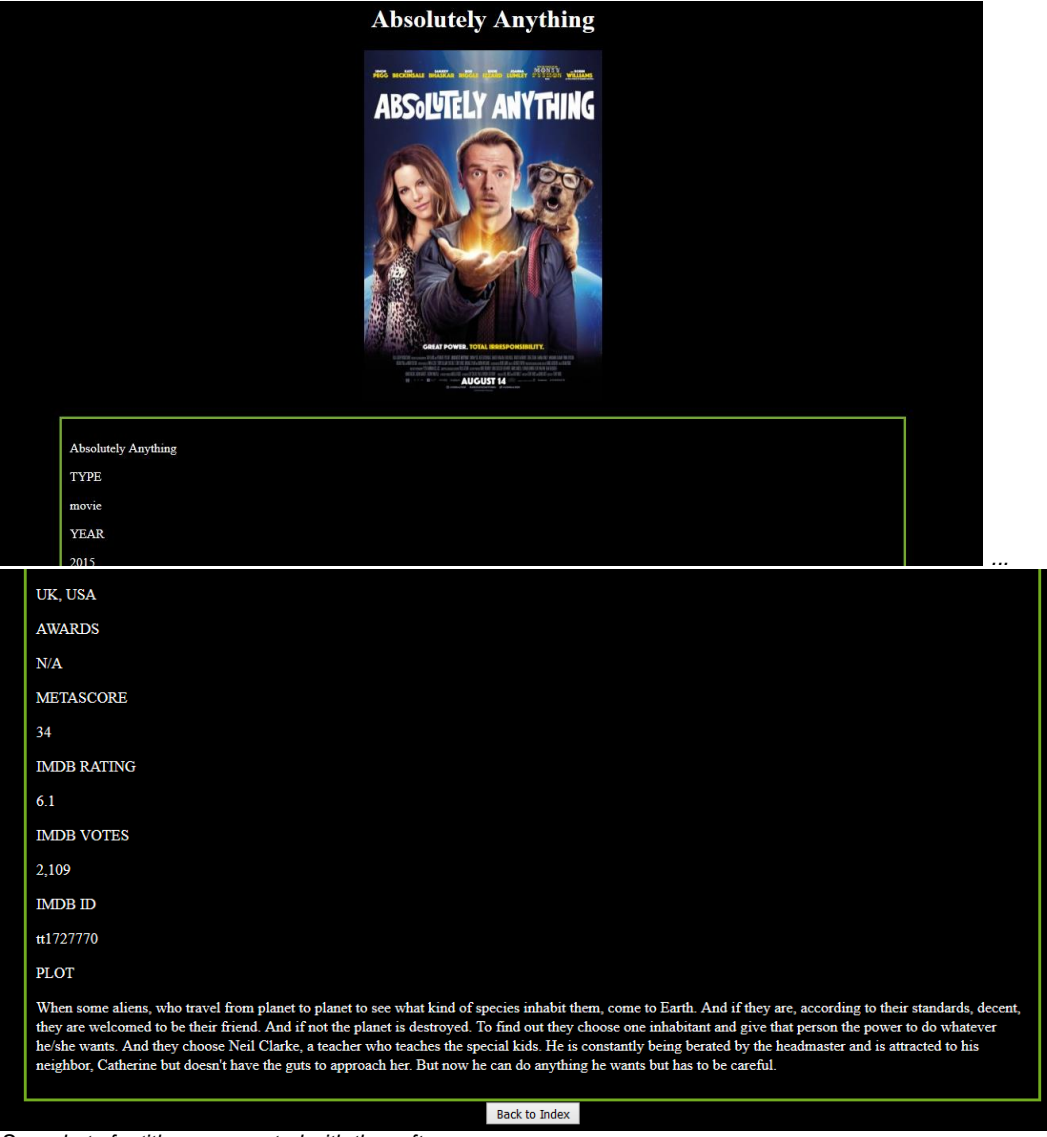

*Snapshot of a title page created with the software.*

#### **Launch index.html button**

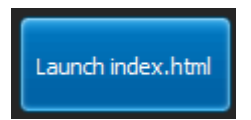

Click this button to launch the 'index.html' file inside your favourite browser.

 A Single click on thumbnails on the Index page will make your favourite browser navigate to the Title page of that particular movie.

Your browser offer search facilities (Search text on a page), you can call it with Ctrl + F in mozilla firefox for example.

Very useful function to find a Movie title from the Index page if your contains lots of it.

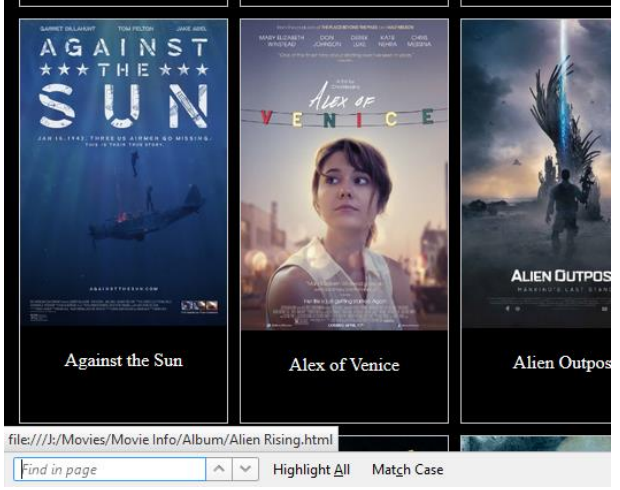

*Find in page of Mozilla Firefox*

#### **Desktop Shortcut button**

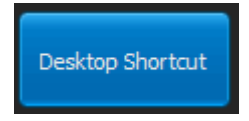

Clicking this button will create on your desktop a shortcut to index.html without prompt.

### <span id="page-34-0"></span>**Manage Info Text**

## **Manage Info Text**

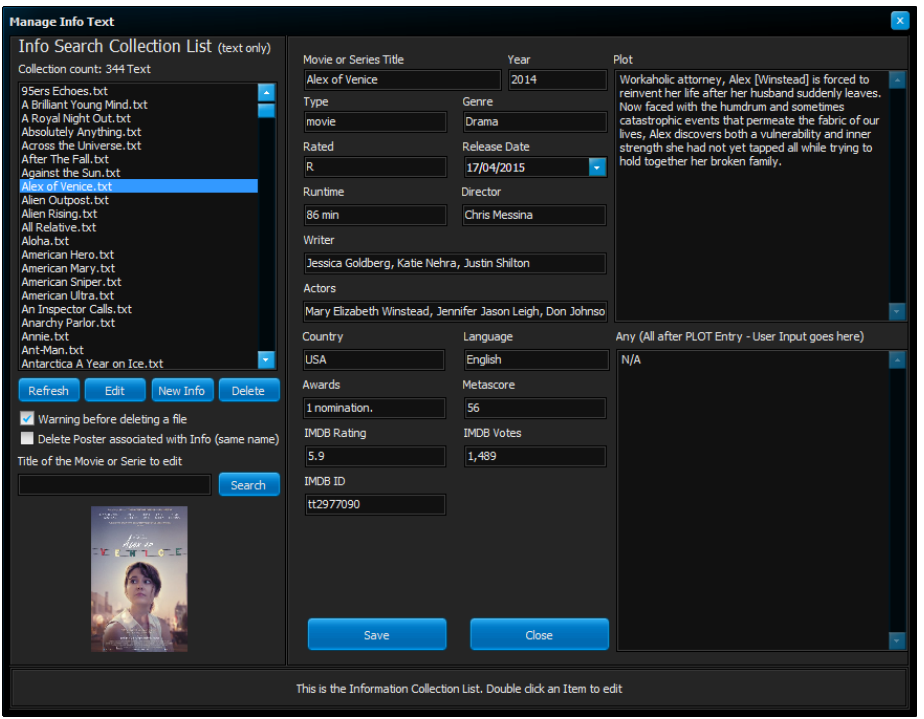

This dialog window permits you to edit all the gathered Information (text file) over the Internet related to Movie/Series.

It's a flat database after all.

From here you can edit each Information file individually or even create a new one and save this information edited/created.

You can also delete an information file with/without its associated poster if they are not needed anymore, with or without warning.

A search facility is also given (Not case sensitive but whole match).

This dialog window is divided into 2 sections': (click on one of the topics below to know more)

- [The list of information zone](#page-36-0)
- [The edition zone](#page-38-0)

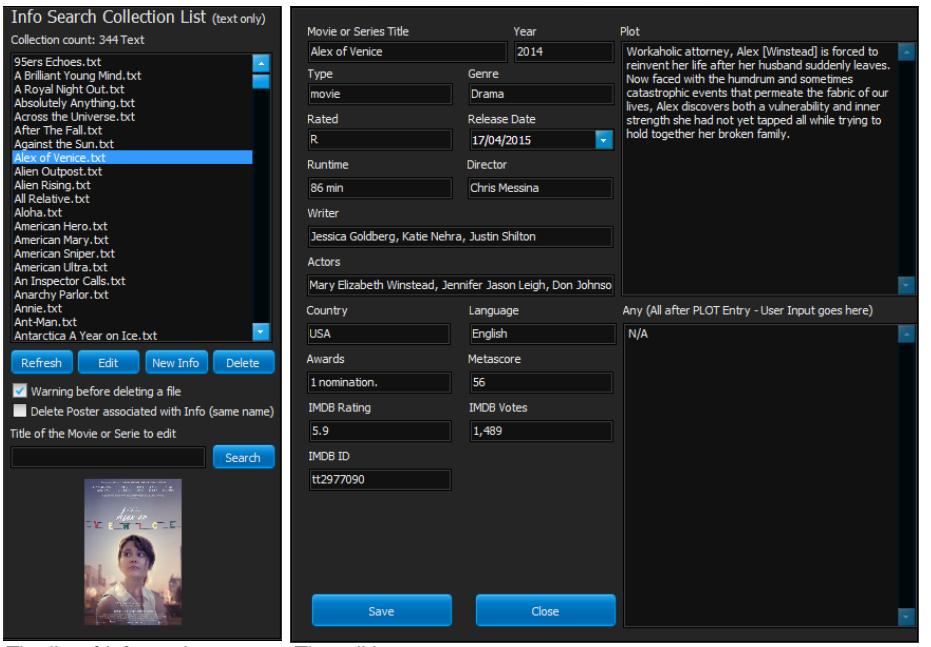

*The list of Information zone The edition zone*

#### <span id="page-36-0"></span>The list of information zone

# **The list of Information zone**

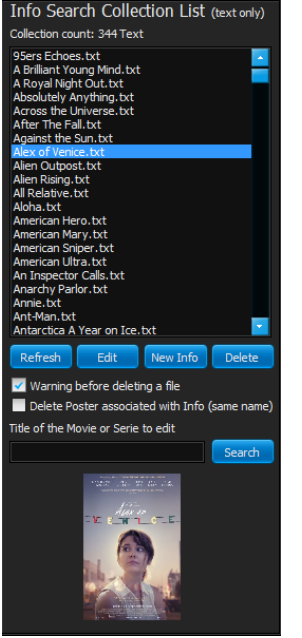

This is where you pick an Information text for deletion, edition.

#### **Info Search Collection List (text only)**

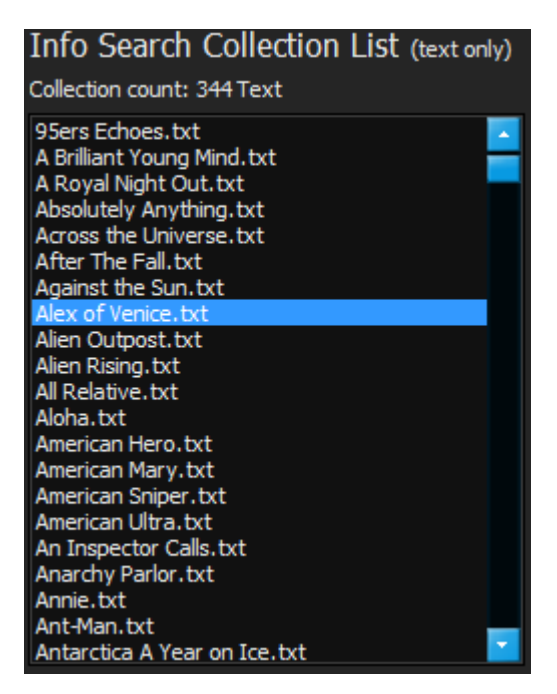

This list is loaded from the path given into the options (Result of Search saving path). A single click on a title will select it.

A double-click will send all its info into the edition zone without warning and load the poster associated in the form of a thumbnail.

#### '**Refresh' button**

Refresh

This button reload the 'Info Search Collection List'.

Use this button when:

- o You have created a New Information text file,
- o An information text file has been deleted by other means but the software itself
- o You want to just reload the list...

#### **'Edit' button**

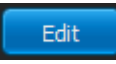

Click this button to send the selected title's information to the edit zone without warning and load the poster associated in the form of a thumbnail.

#### **'New Info' button**

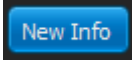

Click this button to reset all the informations of the edit zone in preparation of the edition of a new Information text file without warning.

#### **'Delete' button**

Click the delete button to delete the file from it's media regarding with its options located below. A refresh ' the list' is forced after deletion of file.

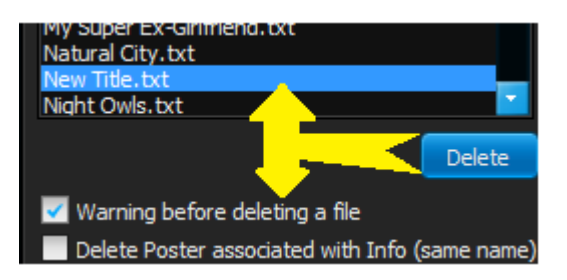

#### **Delete options**

File are not really deleted, they are send to the recycle bin. However, consider the options below carefuly.

#### You might have set the recycle bin to not accept file(s) but instead deleting them permanently with or without deletion confirmation dialog. Open the recycle bin properties to control if you like.

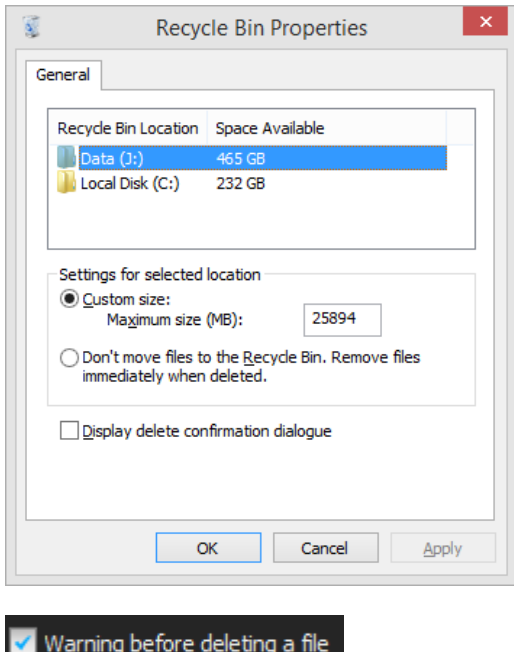

Tick 'Warning before deleting a file' to avoid accidental deletion of file.

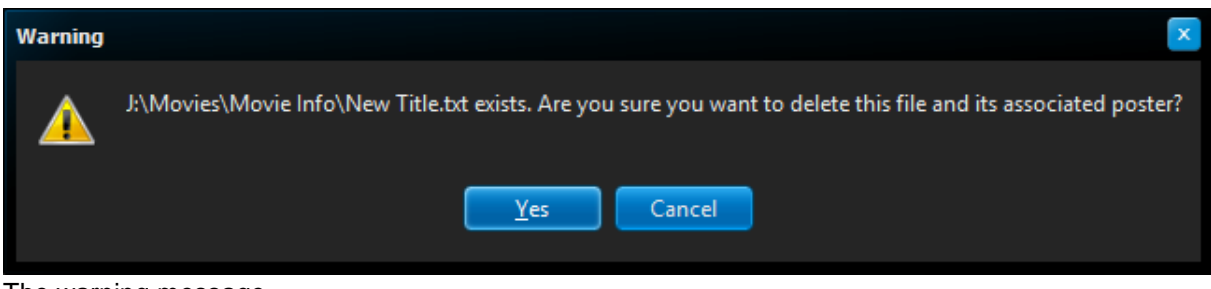

The warning message

File are not really deleted, they are send to the recycle bin.

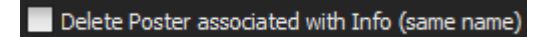

File can be deleted with or without warning (see above), It can also be deleted with its associated poster if you tick this option.

### <span id="page-38-0"></span>The edition zone

# **The edition zone**

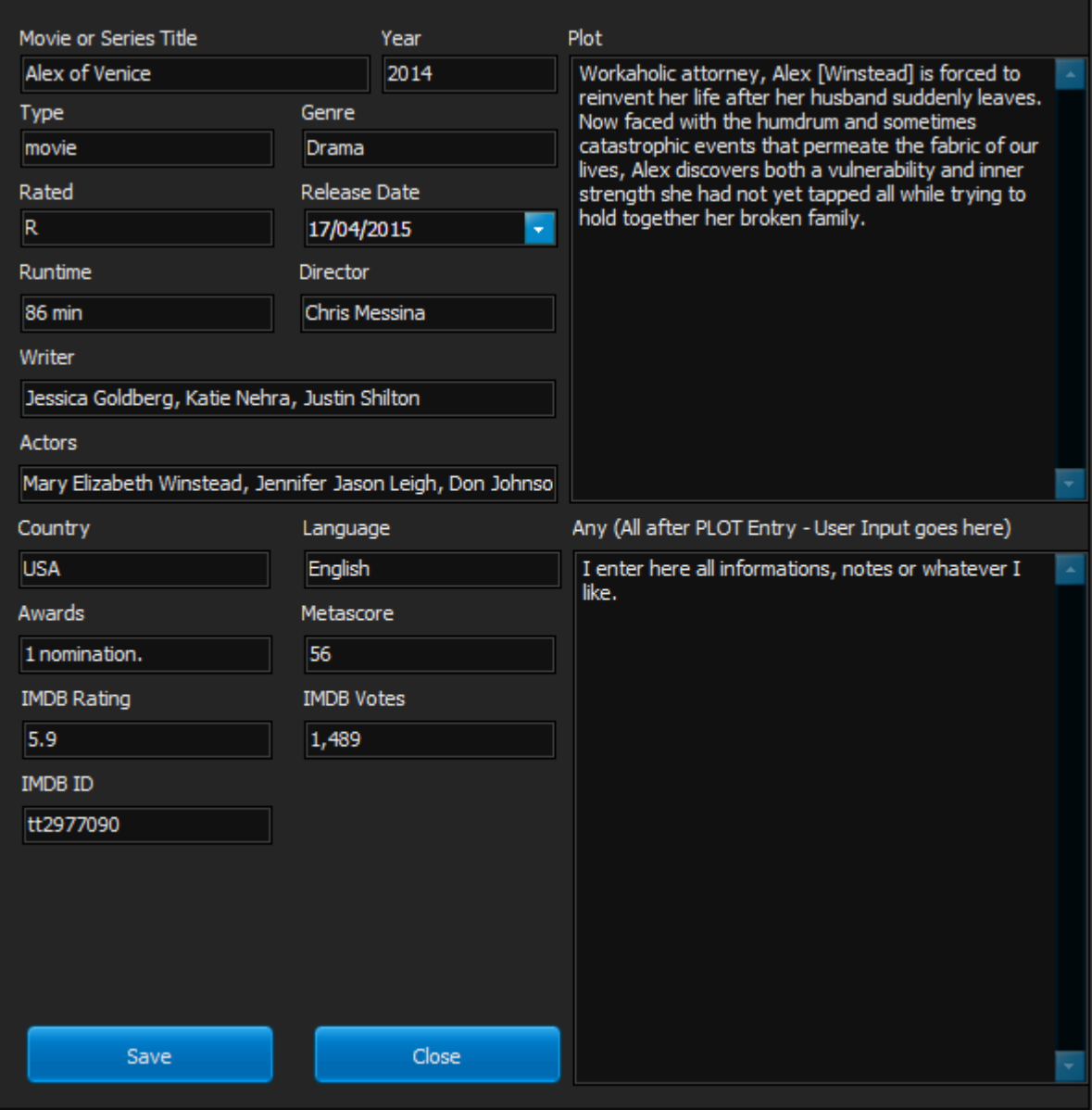

*The edition zone*

Edition of an existing Movie/Serie information, or a newly created one can be done here. It's the best place to do it to avoid trouble.

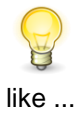

If you need to edit the file later on the track because of recent Oscar nomination, awards and the

why not reconduct a search on tab 1 on that particular title to update the information/poster?

Every Information saved by the software is a text file, but **FORMATTED**. Please compare the above and below snapshot.

| $\Box$<br>$\Box$<br>Alex of Venice.txt - Notepad                                           | $\pmb{\times}$ |
|--------------------------------------------------------------------------------------------|----------------|
| File Edit Format View Help                                                                 |                |
| Alex of Venice                                                                             | A              |
| <b>TYPE</b><br>movie                                                                       |                |
| <b>YEAR</b><br>2014                                                                        |                |
| <b>GENRE</b><br>Drama                                                                      |                |
| <b>RATED</b><br>R                                                                          |                |
| <b>RELEASED</b><br>17 Apr 2015                                                             |                |
| <b>RUNTIME</b><br>86 min                                                                   |                |
| <b>DIRECTOR</b><br>Chris Messina                                                           |                |
| WRITER<br>Jessica Goldberg, Katie Nehra, Justin Shilton                                    |                |
| <b>ACTORS</b><br>Mary Elizabeth Winstead, Jennifer Jason Leigh, Don Johnson, Chris Messina |                |
| <b>LANGUAGE</b><br>English                                                                 |                |
| <b>COUNTRY</b><br><b>USA</b>                                                               |                |
| <b>AWARDS</b><br>1 nomination.                                                             |                |
| METASCORE<br>56                                                                            | ٧              |

*An information text file opened with the Notepad*

#### **It is clear the Edition zone is more functional for edition of text information collected by the software.**

# **To avoid weird, unexpected and/or disastrous result you should edit these info in the edition zone.**

All informations can be edited the way you like without destroying the format of the file when you save it. Some information might have also no interest to you and can be adapted or deleted.

For example the 'RATED' field is the American Movie Association (USA) rate of the movie. It might not be the one in use in your country.

Edition of the IMDB ID field is possible. I would not suggest to do it but for correction purpose as the software use it too.

A field called ANY is also present for your personal input, whatever it could be.

• 'Save' button

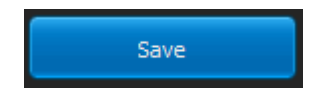

Save to the folder determined by the options (Result of Search saving path) the information. During save operation the blank field will contains: 'N/A' meaning non applicable IMPORTANT: the file name is the Movie or Series title given in the edition zone. It is save as a text file.

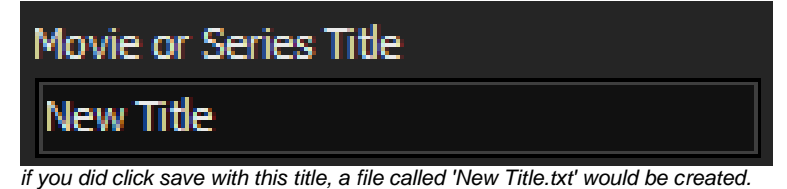

A refresh of the list of the information is not done after you saved a file.

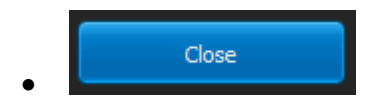

To close (hide) the Manage info text dialog window, click this button.

### <span id="page-41-0"></span>**Search Video On Line**

# **Search Video On line**

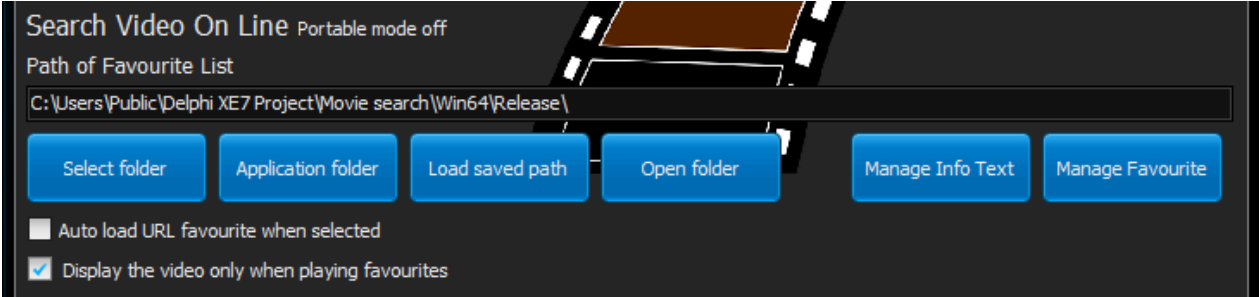

These options concern only bookmarked trailers but the 'Manage Info Text' button.

#### **Path of the Favourite List**

This read only options shows the actual path where the favourite list is saved. By default the favourite list is saved into the application folder under this filename: Favourites.lst.

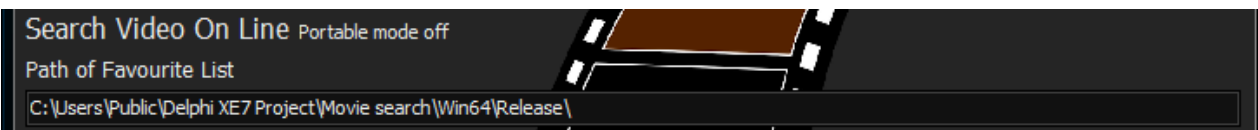

This path will be change accordingly if the portable mode is turned on or off.

#### **'Select folder', 'Application folder', 'Load saved path' and 'Open folder' button**

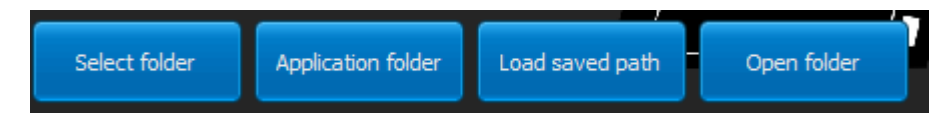

Same usage as the [Search Title Off line cousins button](#page-27-0) (Same name) **but related** to the path of the Favourite list.

#### **'Manage Info Text' button**

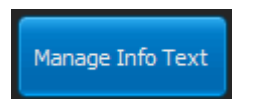

Much more part of the Search Off Line Options... It was placed here since day one the program was born to group all the Manage dialog windows in the same spot. A mistake I might correct later. Click 'Manage Info Text' to [manage all the gathered Information over the internet via a dialog window](#page-34-0)  [explained here.](#page-34-0)

#### **'Manage Favourite' button**

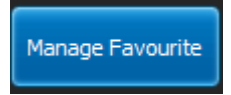

Clicking this button opens [the Manage Favourite dialog window explained here.](#page-42-0)

#### **Favourite trailer options**

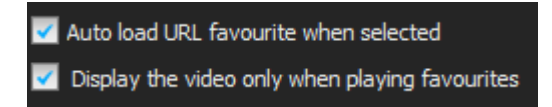

These two options affect the integrated browser when a favourite is selected.

- Ticked **'Auto load URL favourite when selected**' force the integrated browser to navigate to the URL of the favourite and starts to play it if the options below is not ticked.
- Ticked '**Display the video only when playing favourite'** will force the use of the integrated player instead of the regular page of you tube. It does not autostart the video and you avoid advertising material.

#### <span id="page-42-0"></span>**Manage Favourite**

### **Manage Favourite**

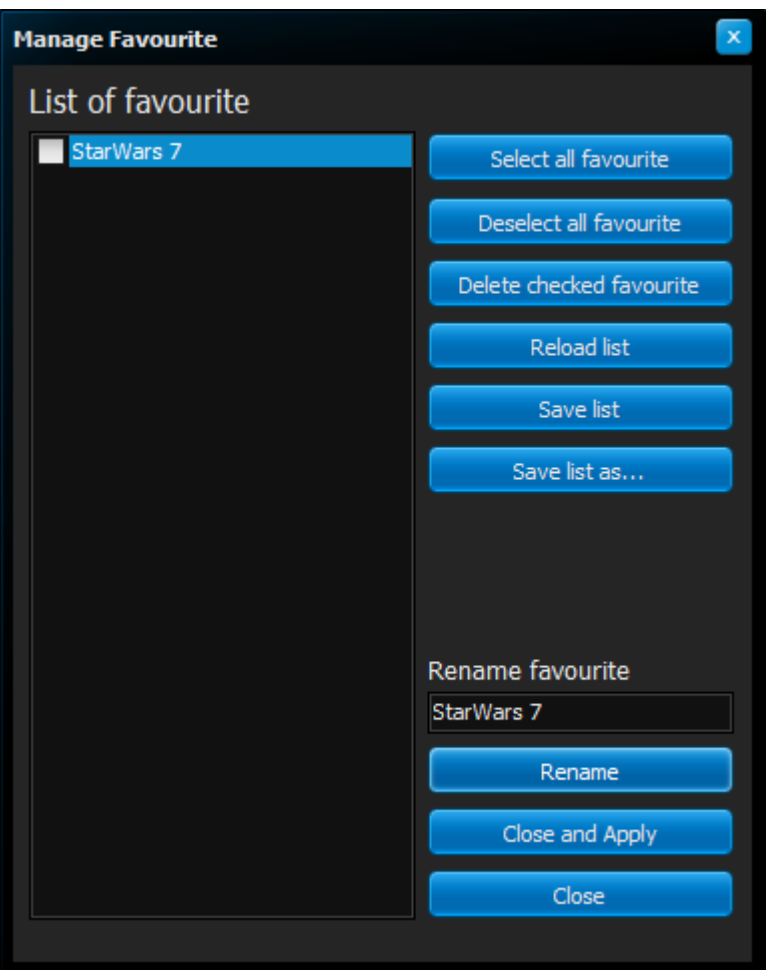

With this dialog window, you are able to manage all bookmarked favourite(s) trailer(s) if any.

#### **List of favourite**

Under the 'List of favourite' are located all previously bookmarked.

Clicking on a favourite name will select this favourite but not 'Check' it, therefor you can rename the favourite without being able to delete it by mistake.

You need to click the check box to actually being able to delete this favourite if needed.

If you have recently add a favourite to this list, and it does not show in the List of Favourite, you can use the Reload list button.

Gadget button on the right side of the List of Favourite are explained below.

#### **'Select all favourite', 'Deselect all favourite' button**

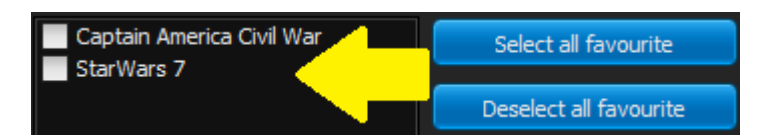

Tick/untick (Select/Deselect) all the favourites in the List of Favourite.

#### **'Delete checked favourite' button**

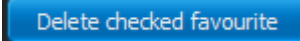

Delete the checked (selected) favourite(s) from the list for this current session. To make it permanent you must click the 'Save list' button.

#### **'Reload list' button**

#### Reload list

This button, when clicked, reload from saved Favourite.lst file the List of favourite. **WARNING! It has no warning prompt for previous modification made in this dialog window, there is NO 'undo'.**

There are a few reasons why you might need to use this button:

- You have delete the wrong favourite.
- You have rename improperly a favourite,
- A favourite has been bookmarked recently and does not appears in the list,
- Simply to synchronize the list with the one saved to disk or other writable media.

#### **'Save list' button**

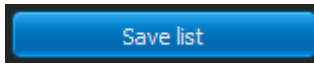

When happy with modification(s) made to your bookmarked trailer, you can make the change permanent by clicking on this button, there is no prompt or warning. The list is saved into the path given into the Options tab (tab 4). the filename is 'Favourite.lst' without the quotes.

#### **'Save list as...' button**

### Save list as...

Save the list of favourite into the folder of your choice with the name of your choice.

There are a various reason why you might like to 'save as' the favourite list

- Managing list of different type of trailers for later use,
- Exporting a list than email it to a friend,
- and so on...

*In a near future, an Import List button is intended to be implanted in this dialog windows.*

#### **'Rename' button**

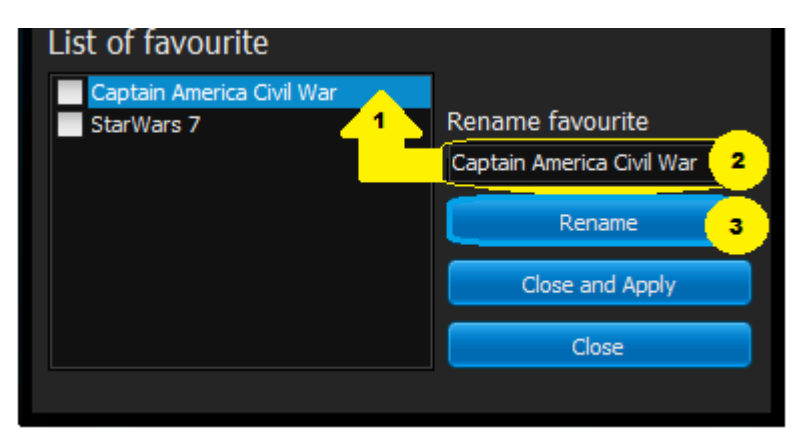

This button permits you to rename a favourite. To do this:

- Click on any favourite from the list and it shows under the 'Rename Favourite' edit box just over the 'Rename' button.
- Now edit its name inside the edit box.
- and when finished click the 'Rename' button. The list of favourite reflects the change immediately.

#### **'Close and Apply' button**

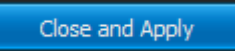

Clicking this button to apply all modification made to the favourite list and close this dialog windows. It does NOT save the modification to the Favourite.lst file.

#### **'Close' button**

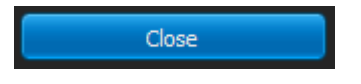

This button just close (hide) the Manage Favourite dialog window.

# <span id="page-45-0"></span>**Themes**

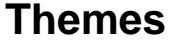

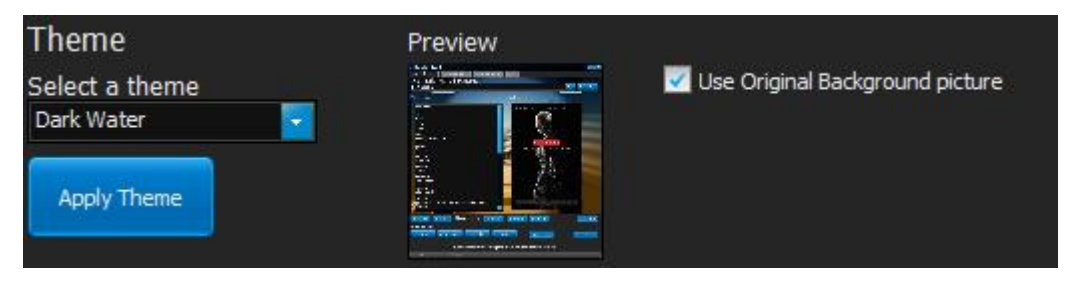

Themes change dramatically the looks of the application.

They are 6 themes proposed by the software:

- Antartica,
- Classic Interface.
- Dark Knight,
- Dark Water (application default)
- Night Erruption
- Under the Stars.

#### **Selecting a theme**

You can select a theme anytime in the options by using the drop list box

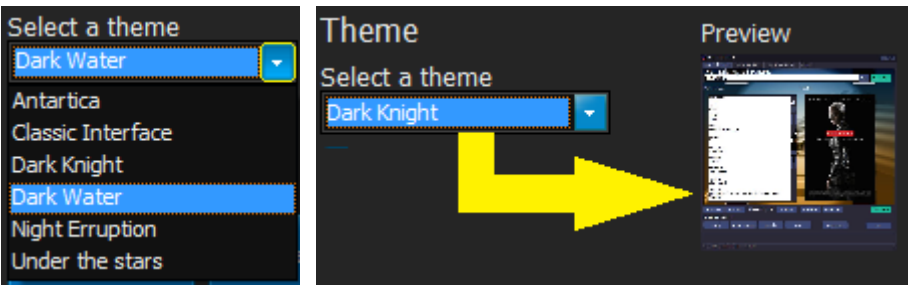

*Use the arrow to see the list Selecting a theme will generate a preview in the form of a thumbnail*

Some themes (Antartica, Classic Interface and Under the Stars) works better without original Art background picture.

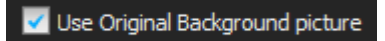

*Ticked will keep the Original Art background picture on tab 1 and 2. Result is instant.*

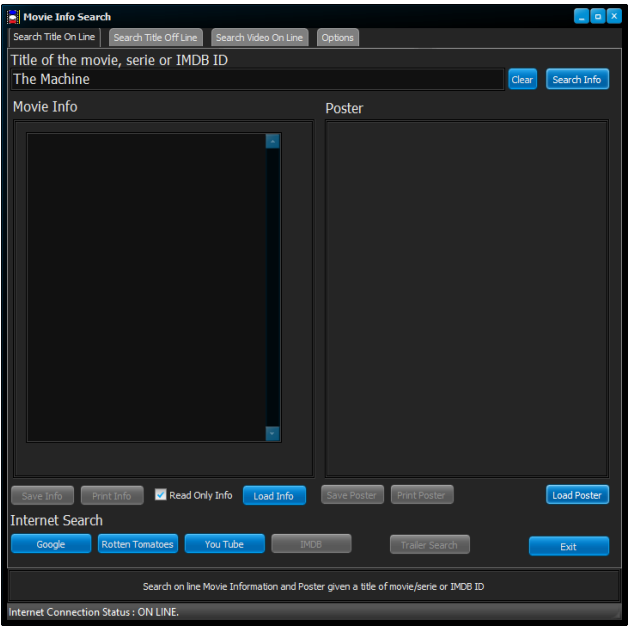

*Dark Water theme, tab 1 of the application without original Art Background.*

#### **'Apply theme' button**

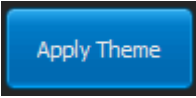

To apply physically a theme for the session, you need to click the 'Apply theme' button. Result is instant.

### <span id="page-46-0"></span>**General options buttons General Options buttons**

Located at the bottom page of the options (tab 4) these buttons permit you:

- To save all the options, making them remembered by the software next time it runs again,
- Turn the portable mode on or off,
- Create a destop shortcut for the software,
- Launch the printer setup,
- Check on line for update,
- Open the About box.

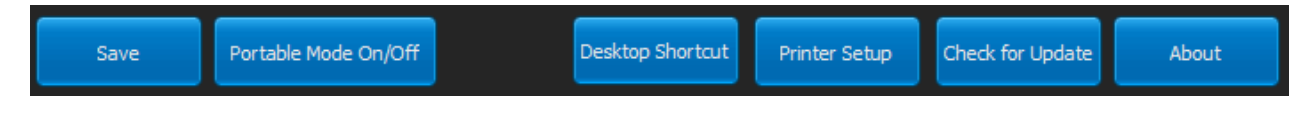

#### **'Save' button**

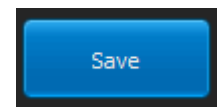

**IMPORTANT: NO OPTIONS are written to 'disk' unless you care to do so. No options are written to the registry base.**

Click the save button to save the options.

The options are written in a file called 'Options.ini'.

This file is saved into the application folder therefor it is better to run the software from a writable media. The software can also run without this file; in this case it will use its default options.

When clicking the save button if successful an information message shows:

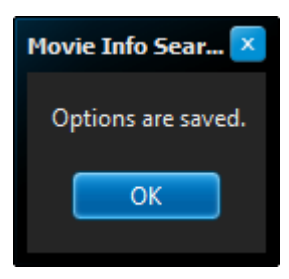

#### **'Portable Mode On/Off' button**

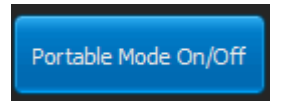

Clicking this button shows the 'Make Movie Info Search Portable' dialog window.

[This dialog window is explained here](#page-48-0)

#### **'Desktop Shortcut' button**

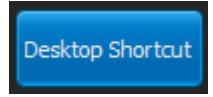

Click this button to create a shortcut on your desktop of MovieSearchInfo.exe. It looks like this:

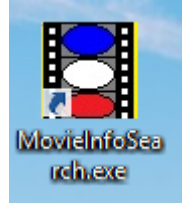

Rename the way you like it if needed

#### **'Printer setup' button**

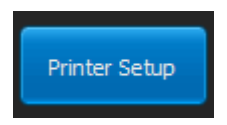

Clicking this button shows the Printer setup dialog windows according to your operating system. It should looks similar to this:

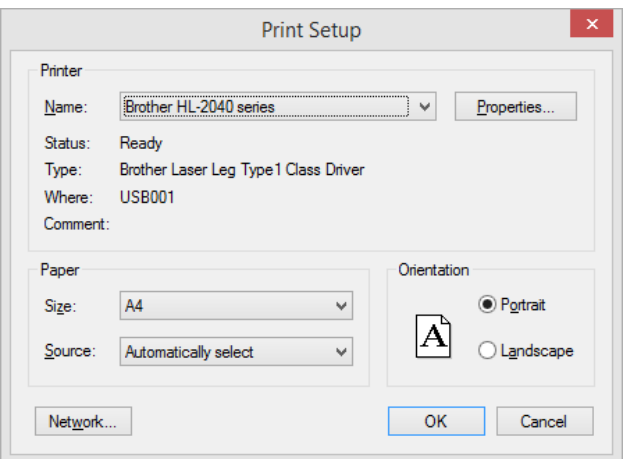

Please note the software does not respect margin of the printer. It will in future version.

#### **'Check for Update' button**

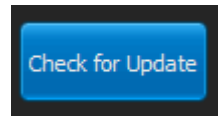

You can control anytime if there is an update for the software via this button. It opens the ['Movie Info Search Web Update' dialog window explained here.](#page-50-0)

'About' button

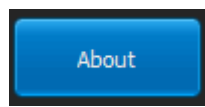

Click to show the ['About' dialog window explained here.](#page-52-0) The About dialog window contains a copy of the license of the software.

### <span id="page-48-0"></span>**Make Movie Info Search Portable**

## **Make Movie Info Search Portable**

The software is designed to work in portable and fixed mode. So what is the difference here? In fixed mode the path where are save Movie information/Poster, local HTML Album and the favourite list are fixed; you can also modify these path via tab 4 if needed.

On the other hand in portable mode these paths depends on where the application is launched; you cannot modify these path.

The first time you go portable, the software creates automatically a folder for the Movie information/Poster called 'Movie' and another for the local HTML Album called 'Album'.

If for any reason the software fails to create these two folders then it will refuse to go portable.

Favourite list are saved into the application folder in portable mode.

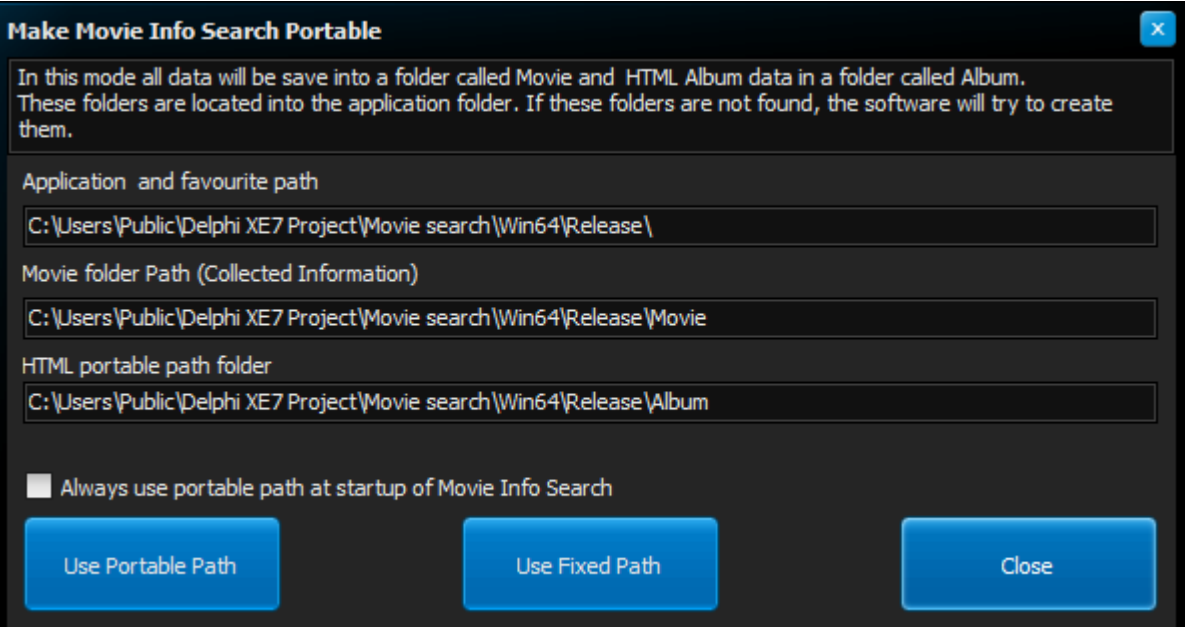

*The portable dialog window*

#### **Paths**

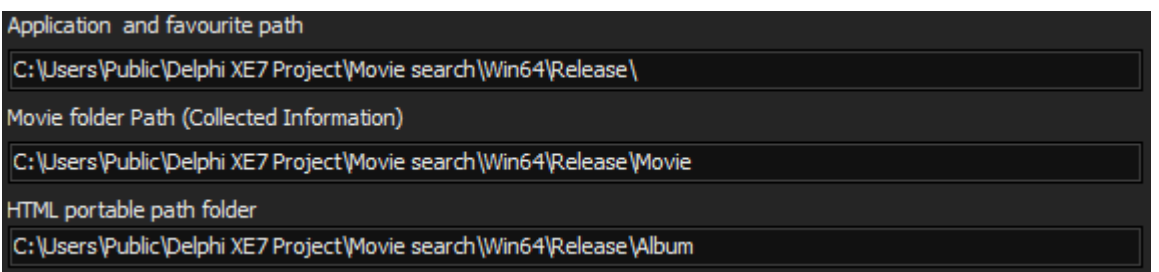

These paths are fixed after the application has launched from a portable device. They are read only too. They will adapt accordingly at each start or new session of the software making the software portable.

#### **Portable path at startup**

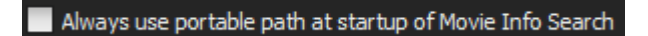

This option will become valid when in portable mode. Tick it to force the software to remember this mode.

#### **'Use Portable Path' button**

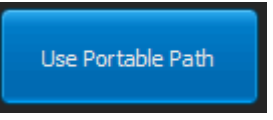

A click on this button will make the software go portable. Various options will show you: 'Portable mode on'.

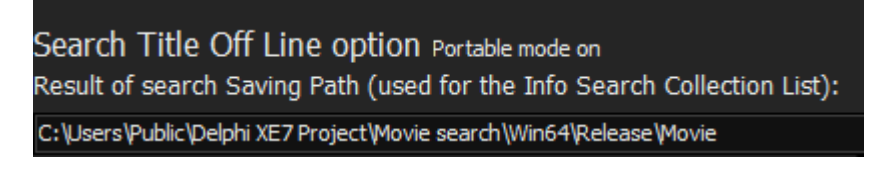

Please note all the options paths are now showing the portable paths accordingly.

These paths cannot be modified in portable mode via tab 4. If you attempt to do so the software warns you like this:

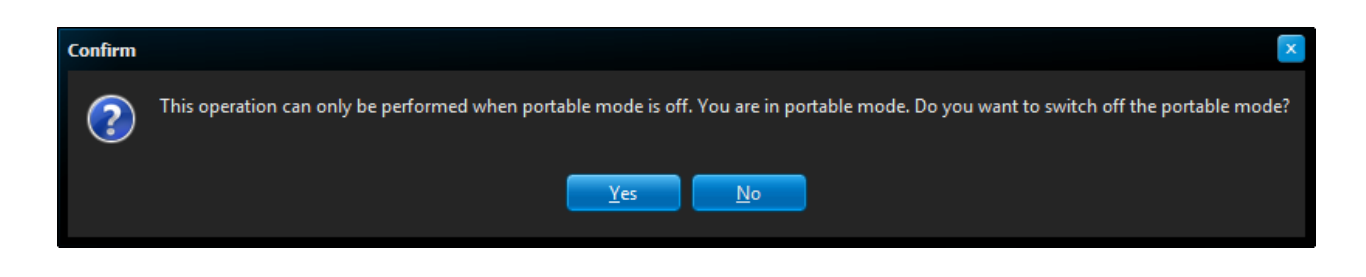

Answering 'Yes' to this question is the equivalent of clicking the 'Use Fixed Path' button explained below.

'Use Fixed Path' button

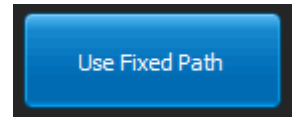

A click on this button will result in the software using fixed path determined by the options. Various options will show you: 'Portable mode off''.

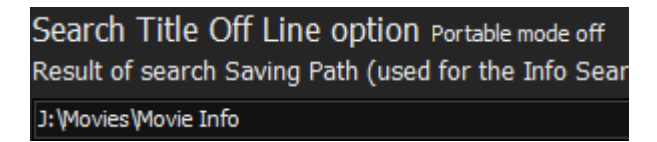

Paths are changed accordingly. These paths can now be modified by the options.

'Close' button

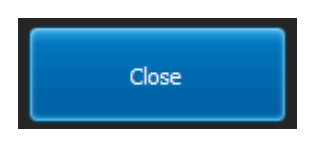

This button just close (hide) the Make Movie Info Search Portable dialog window.

### <span id="page-50-0"></span>**Movie Info Search Web Update Movie Info Search Web Update**

When called from the options this dialog windows check your Internet connection, if it cannot find one you will be warned:

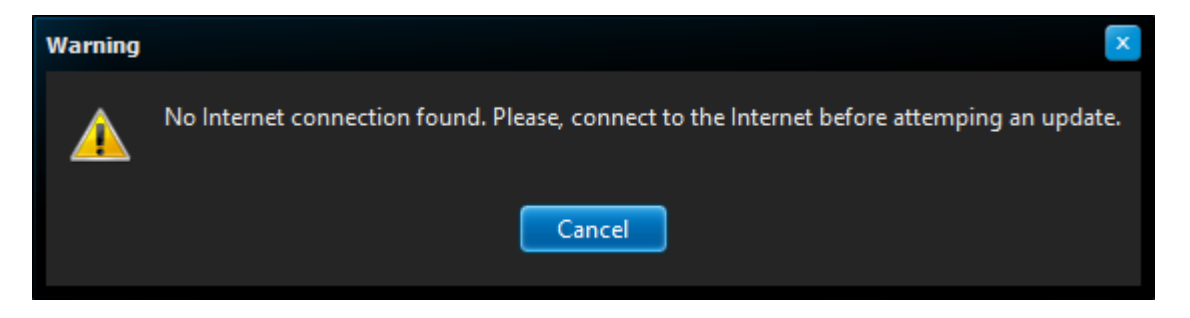

Otherwise it will check for update and let you know if your version is different than the current web version.

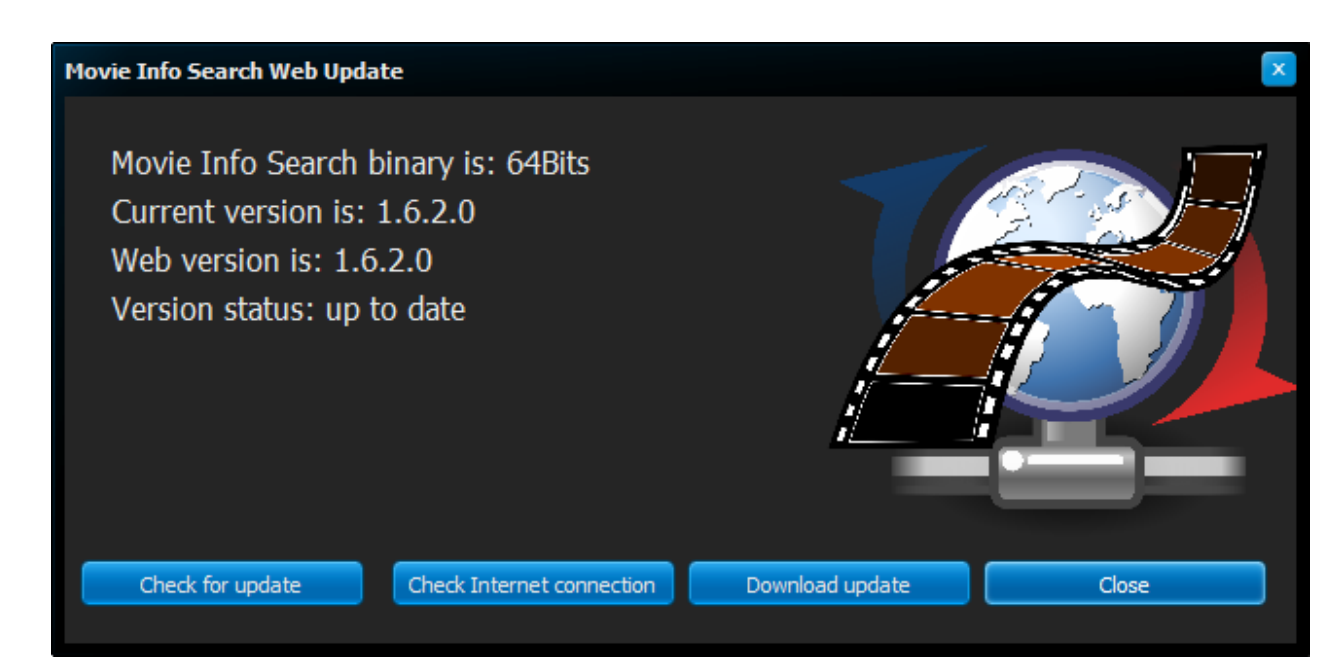

#### **'Check for update' button**

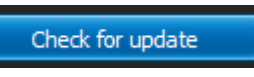

Permits, once clicked, to check on line if they are any updates available for this software. Useful if you just resolved the lost of Internet connection.

#### **'Check Internet connection' button**

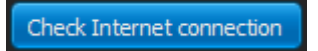

You can check your internet connection status anytime by clicking this button.

2 results are possible:

PC connected to the Internet

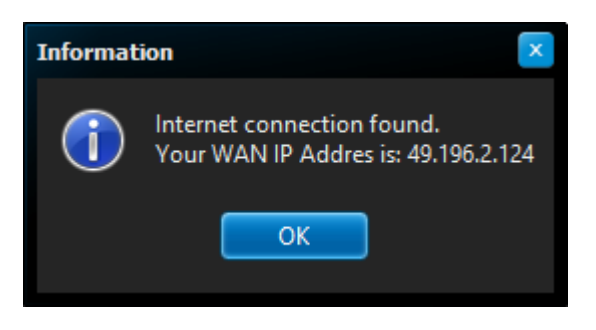

PC not connected to the Internet

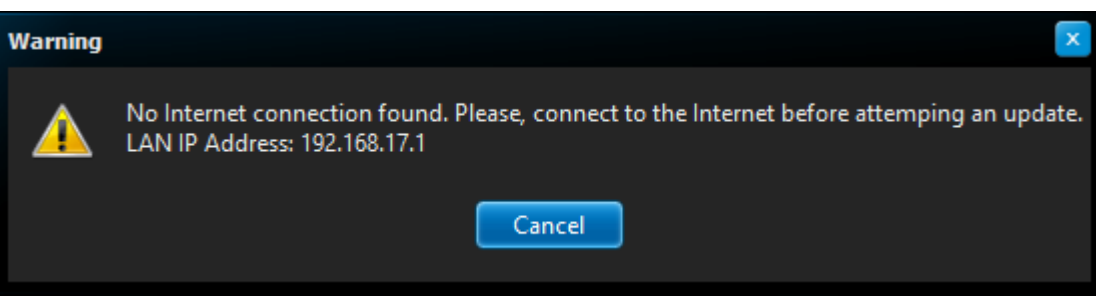

#### **'Download update' button**

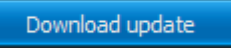

If on line, click this button to download the latest version of Movie Info search from the author website directly via your favourite browser.

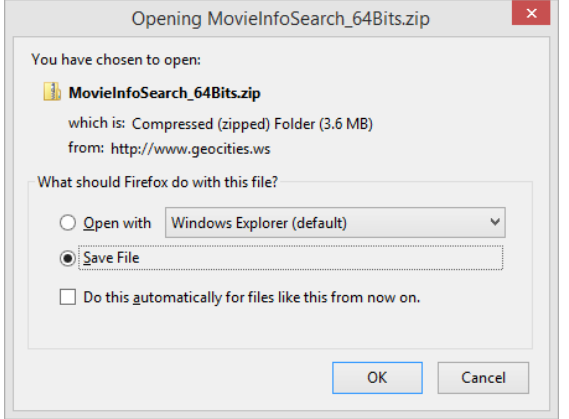

Please note the version to download will be 32bits or 64bits regarding the version of Movie Info Search itself, not the version of the operating system.

#### **'Close' button**

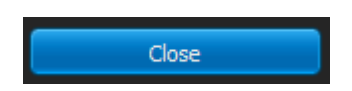

Click to close (hide) the Movie Info Search Web Update dialog window.

### <span id="page-52-0"></span>**About**

### **About**

Called from the Options tab, here is the About dialog window.

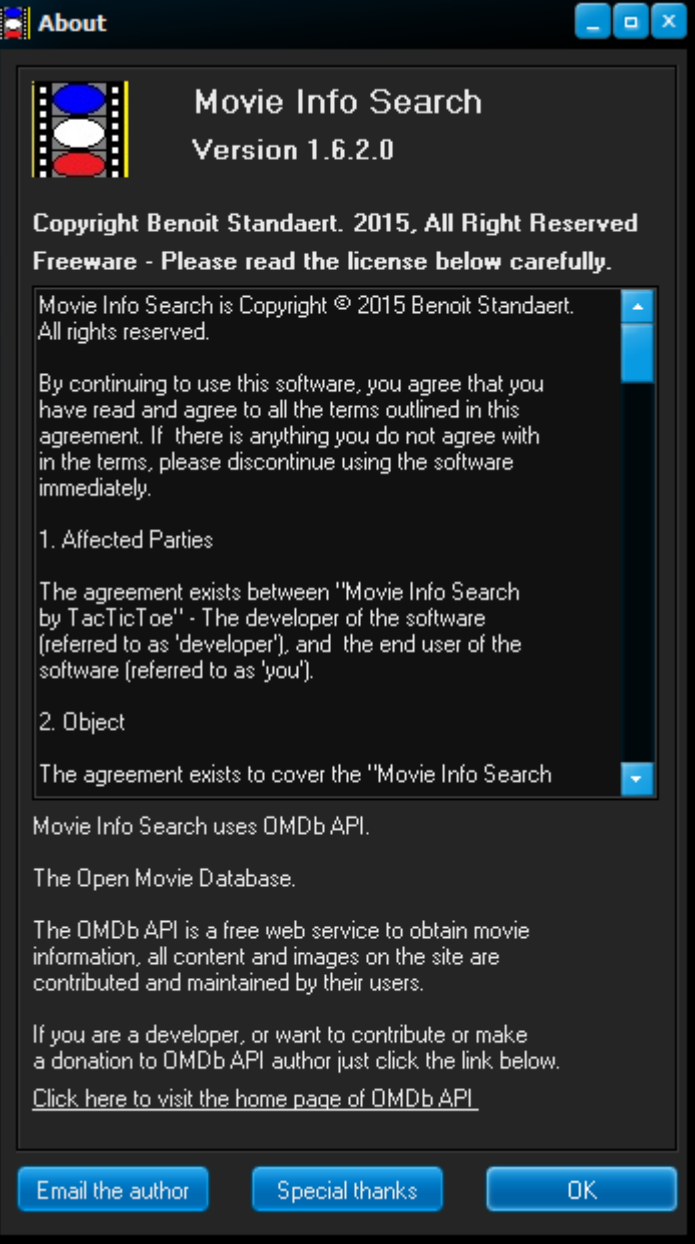

From here you can:

- Check the version of the software you are operating,
- Read carefuly the license,
- Learn a bit more about the OMDb API by visiting their home page with a click on the provided link,
- Email the author with a single click on the same name button

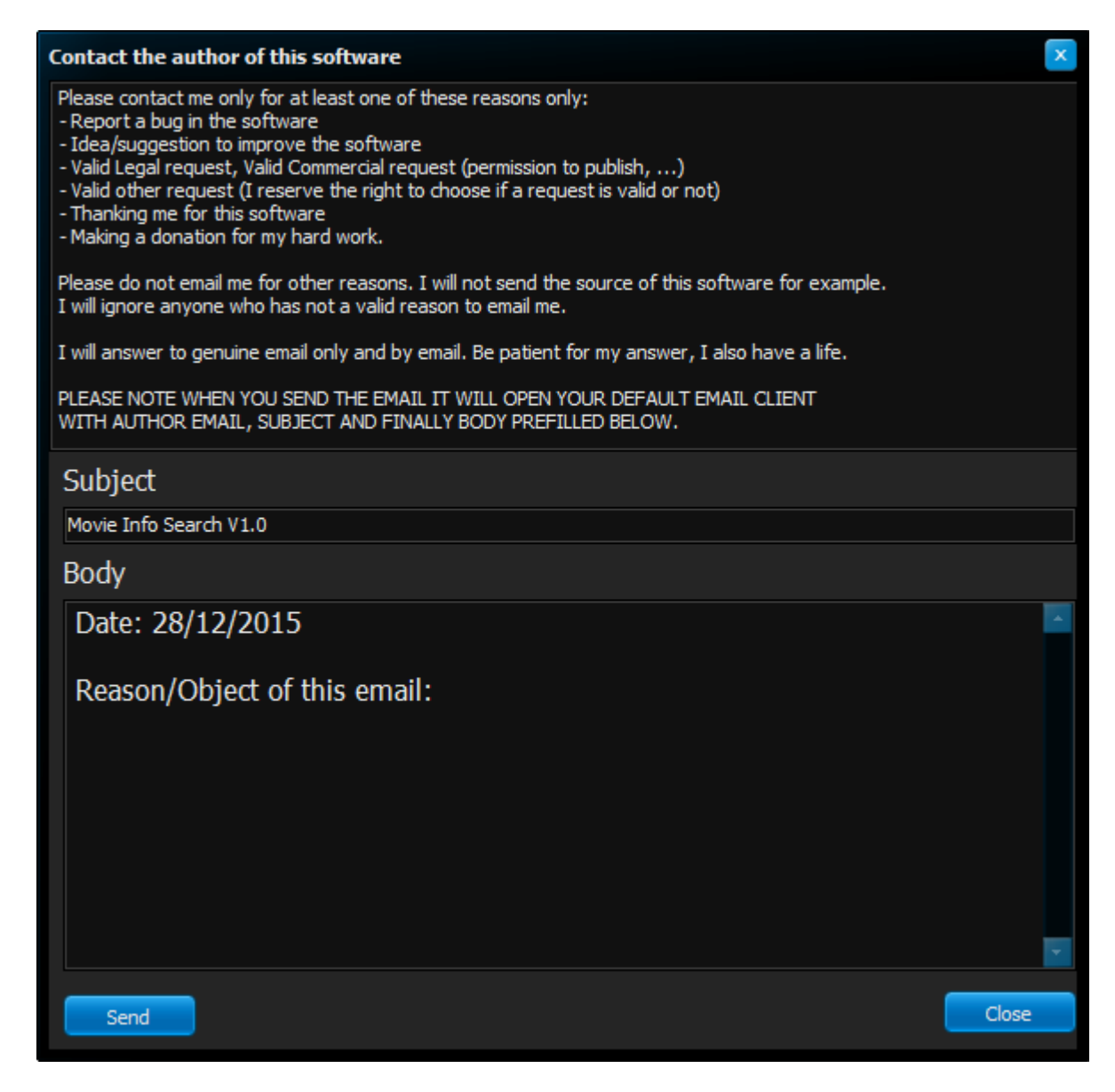

Read the special thanks by clicking on its button

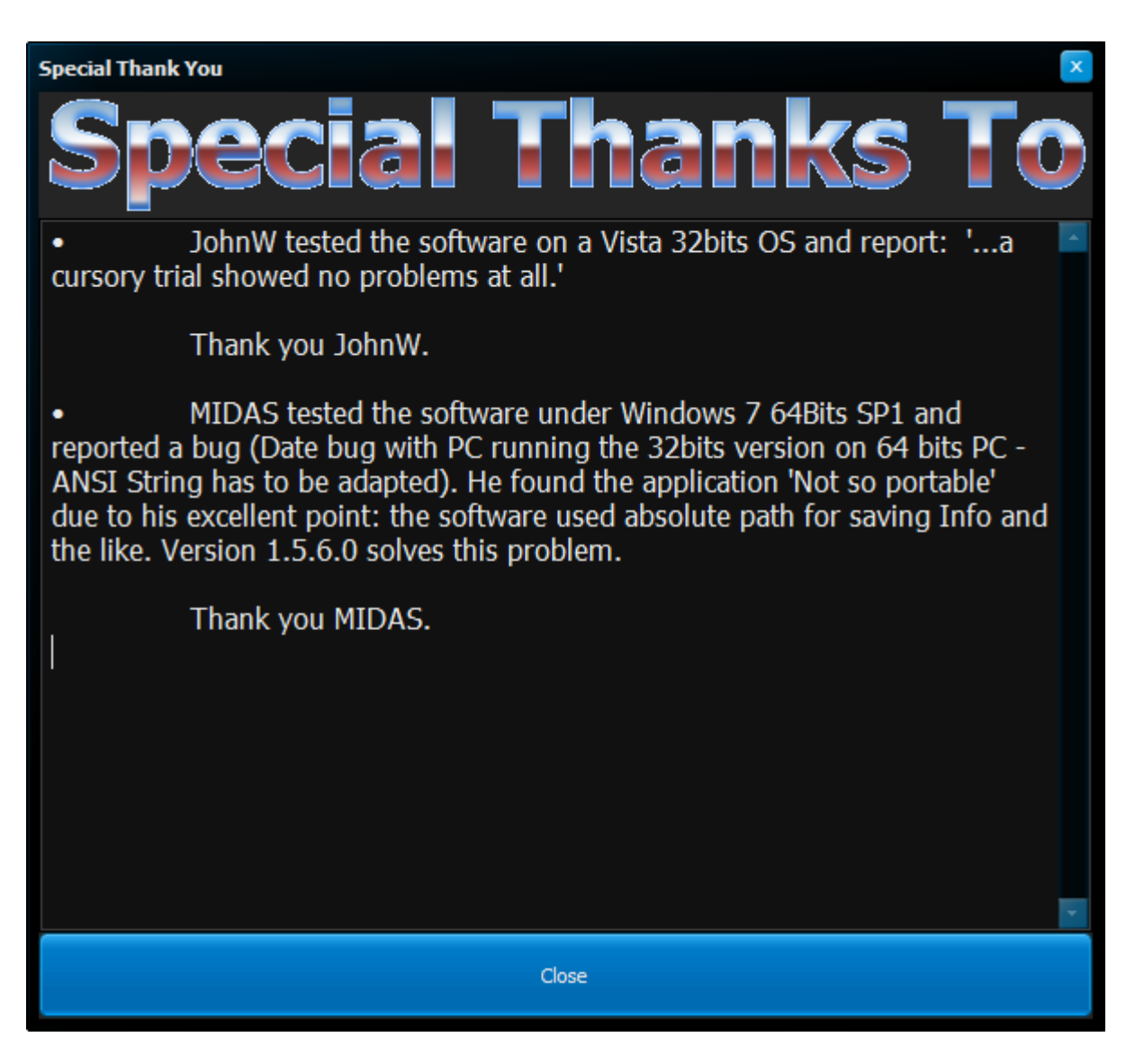

or click the 'OK' button to close the about dialog.

### <span id="page-55-1"></span><span id="page-55-0"></span>**Misc**

### **Future of Movie Info Search**

# **Future of Movie Info Search**

I have lots of idea for Movie Info Search. Some are improvements, some are new functionalities but... ... I refuse to post them here, on this help file, as some people tend to think 'I said that so I promise'. In this case my intention with this software are no promise they will ever be realised. Movie Info Search is freeware and will stay that way. It also will stay as lightweight as possible. If you have any good idea, or valid critics you might email me if you want.

### <span id="page-55-2"></span>**Thank you**

# **Thank you**

Other than people already receiving a special thank you (see [about](#page-52-0) dialog window), I wish to thank all the people who supported me during the early developing phase of this software directly or indirectly. I am not about to tell their names. They will recognise themselves.

Whithout this/them the creation of Movie Info search would not have been possible:

- This fantastic PC I build myself,
- This fantastic Expresso machine,
- Delphi (Pascal language) for being since day one, one of the best RAD on the market,
- Irfan View and Paint, for snapshot for the Help file,
- OMDb API for their outstanding work,

- The forum of www.portablefreeware.com where actually people listen and critics positively your work. They also give you good idea.

Other thank you goes to all the professional critics who did an honest critics of my software.

### **FAQ** (Frequently asked question)

None so far.